## **Hire – ROCI Overview**

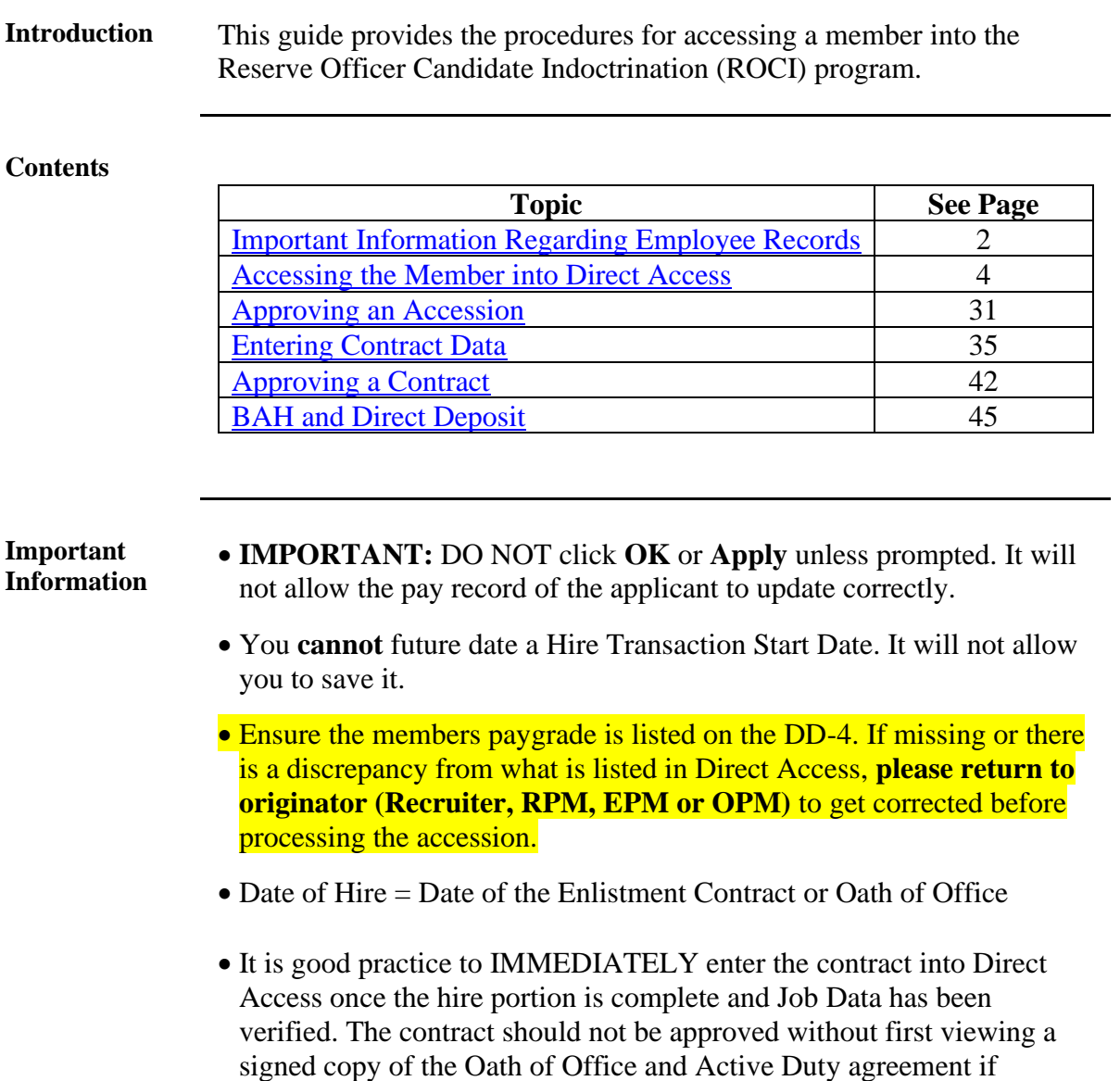

applicable.

### <span id="page-1-0"></span>**Important Information Regarding Employee Records**

<span id="page-1-1"></span>**Employee Records NOTE:** If for any reason this Accession is not completed but an Empl ID was issued and Job data was never entered, use the **Add Employment Instance** option. All previous unsaved Job Data entries will need to be reentered.

> **NOTE: Do not use the Add Employment Instance** if you had previously entered and **saved anything in Job Data with an EMPL ID given**. Any edits after the initial save will create a second Empl ID for the member. See Before You Begin ANY Hire or Rehire **Bad Example**. Any edits should be made using the Personal Information or Job Data links.

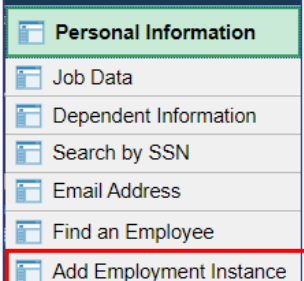

The **Add Relationship** button is the key button that can give one Employee ID another Employee Record. See Before You Begin ANY Hire or Rehire **Bad Example**.

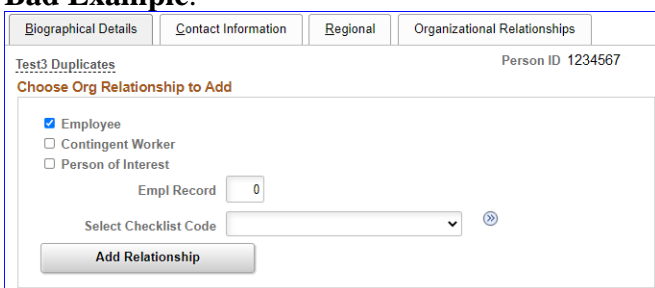

Only persons with the ability to Access someone into DA have the two links that display the **Add Relationship** button.

• **Add a Person**

• **Add Employee Instance (see above)**

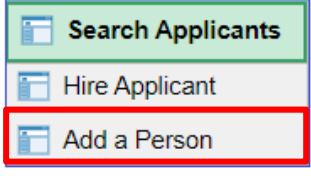

The only time you should use the Add Employee Instance link is if the **Organizational Relationships** tab is missing in Personal Information, you did not finish the accession and the member does not have Job Data.

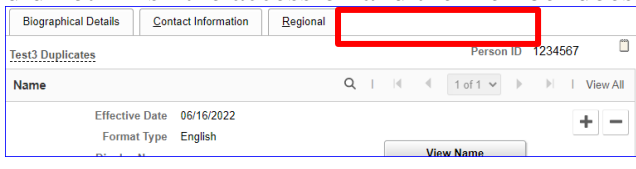

### <span id="page-2-0"></span>**Accessing the Member into Direct Access**

**Introduction** This section provides the procedures for accessing the member into Direct Access (DA).

**Procedure** See below.

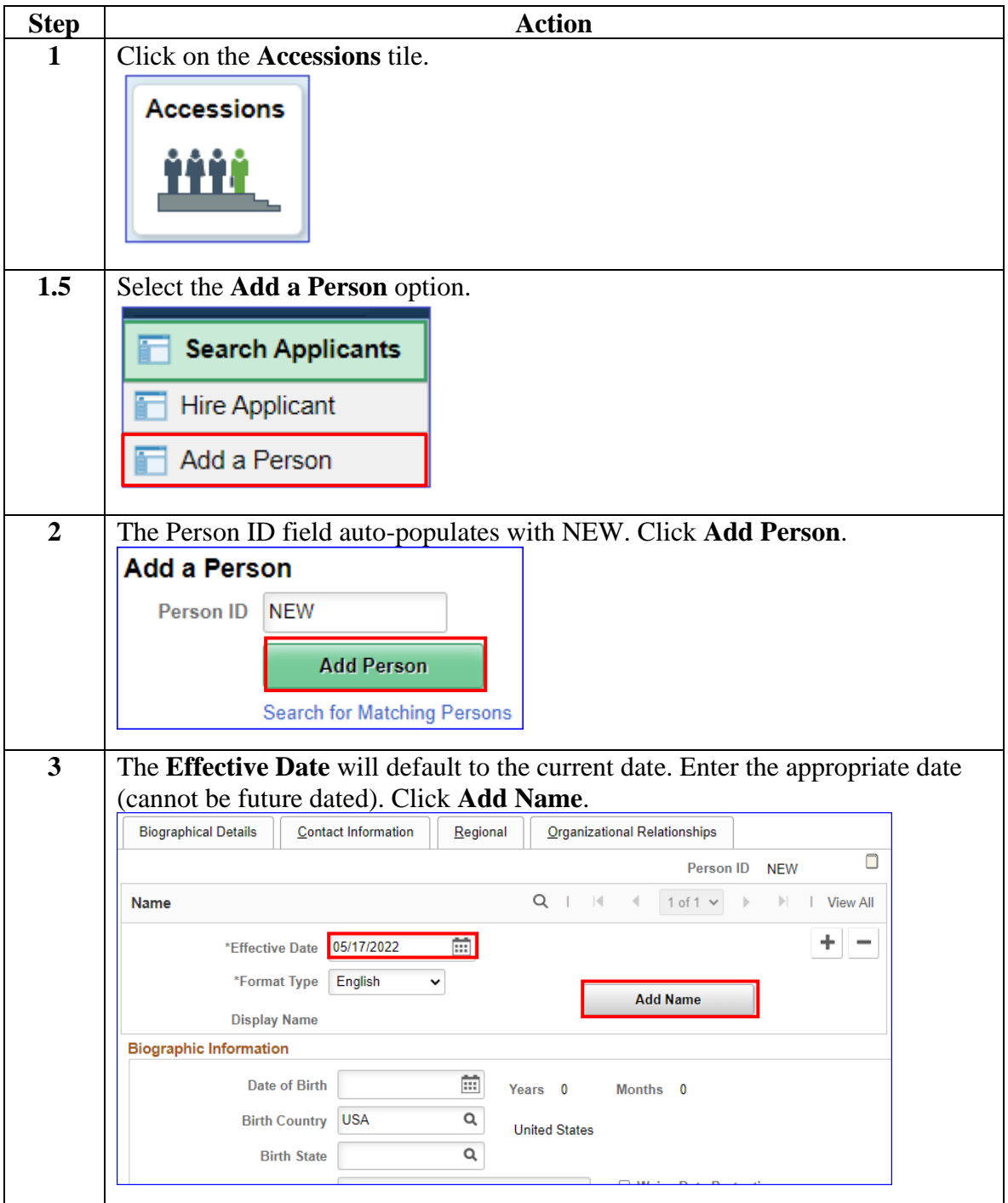

**Procedure**,

continued

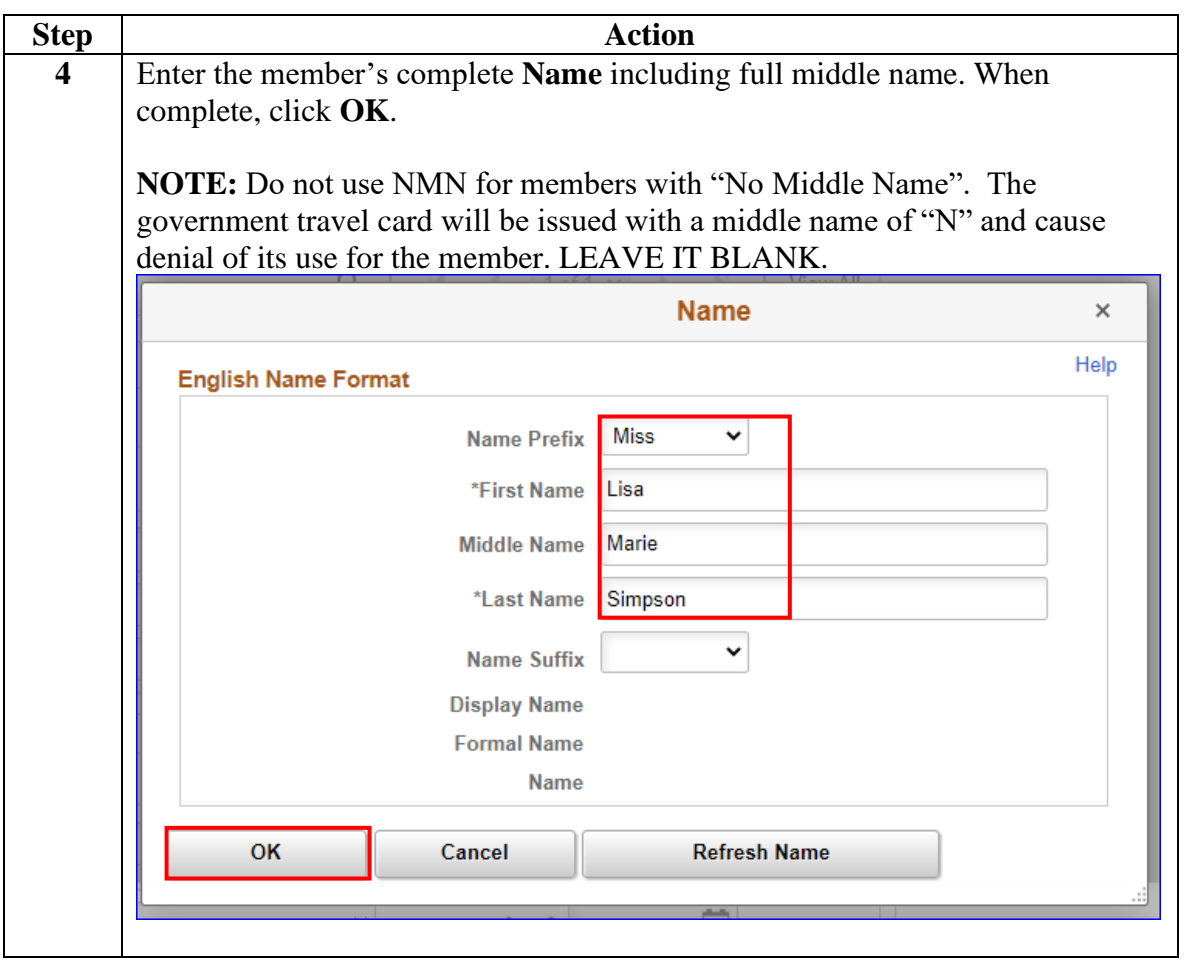

**Procedure**,

continued

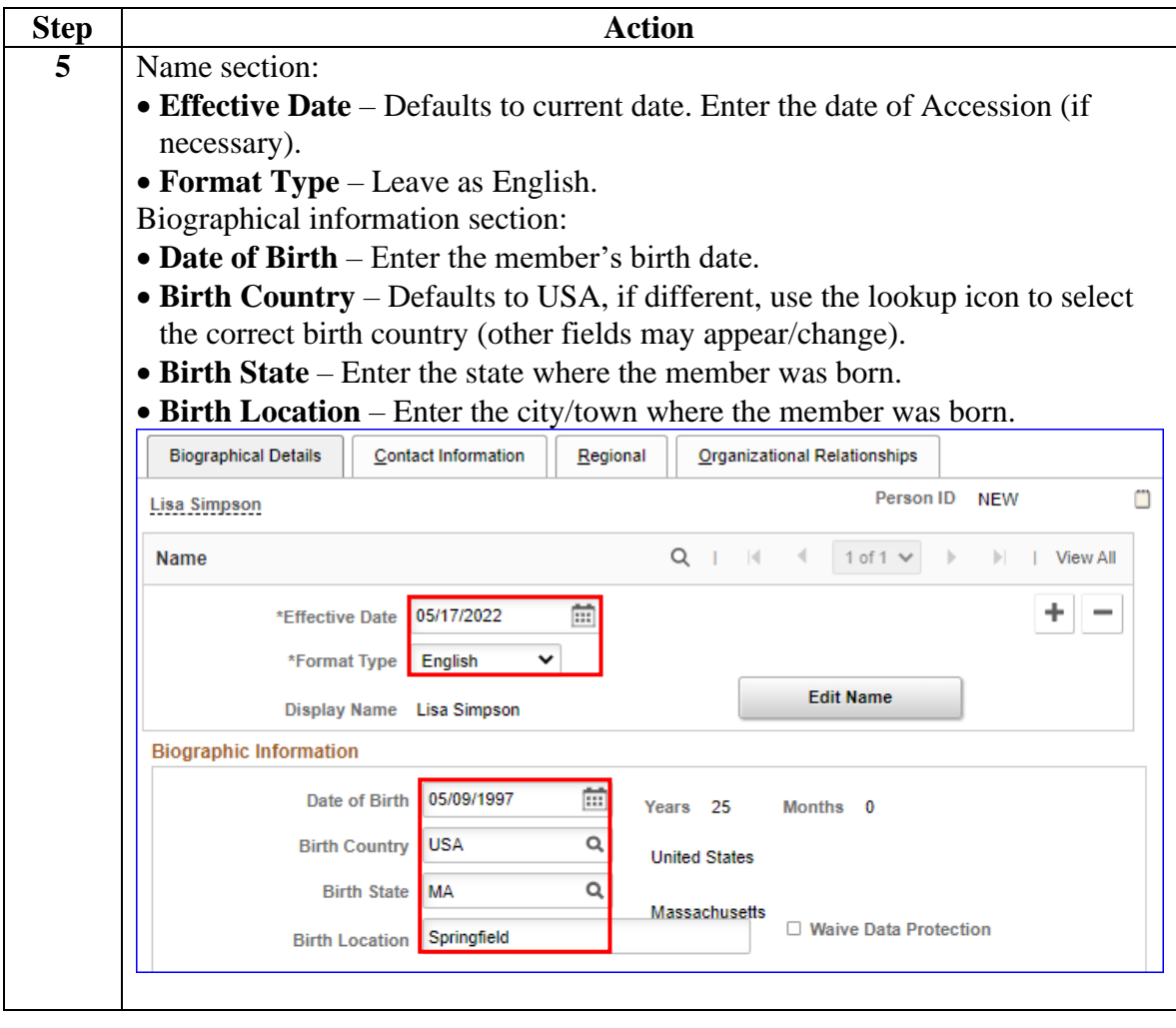

#### **Procedure**,

continued

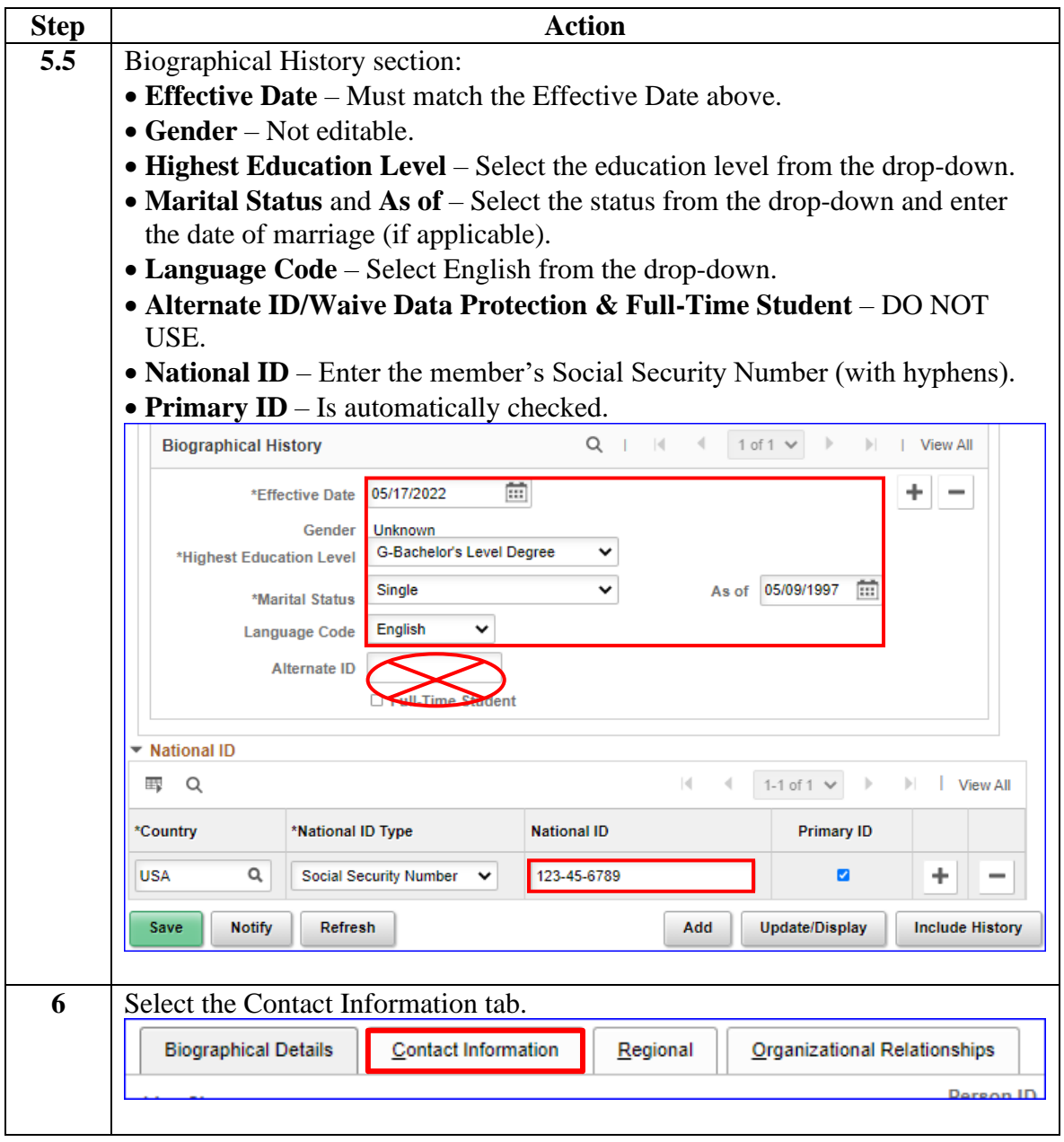

**Procedure**,

continued

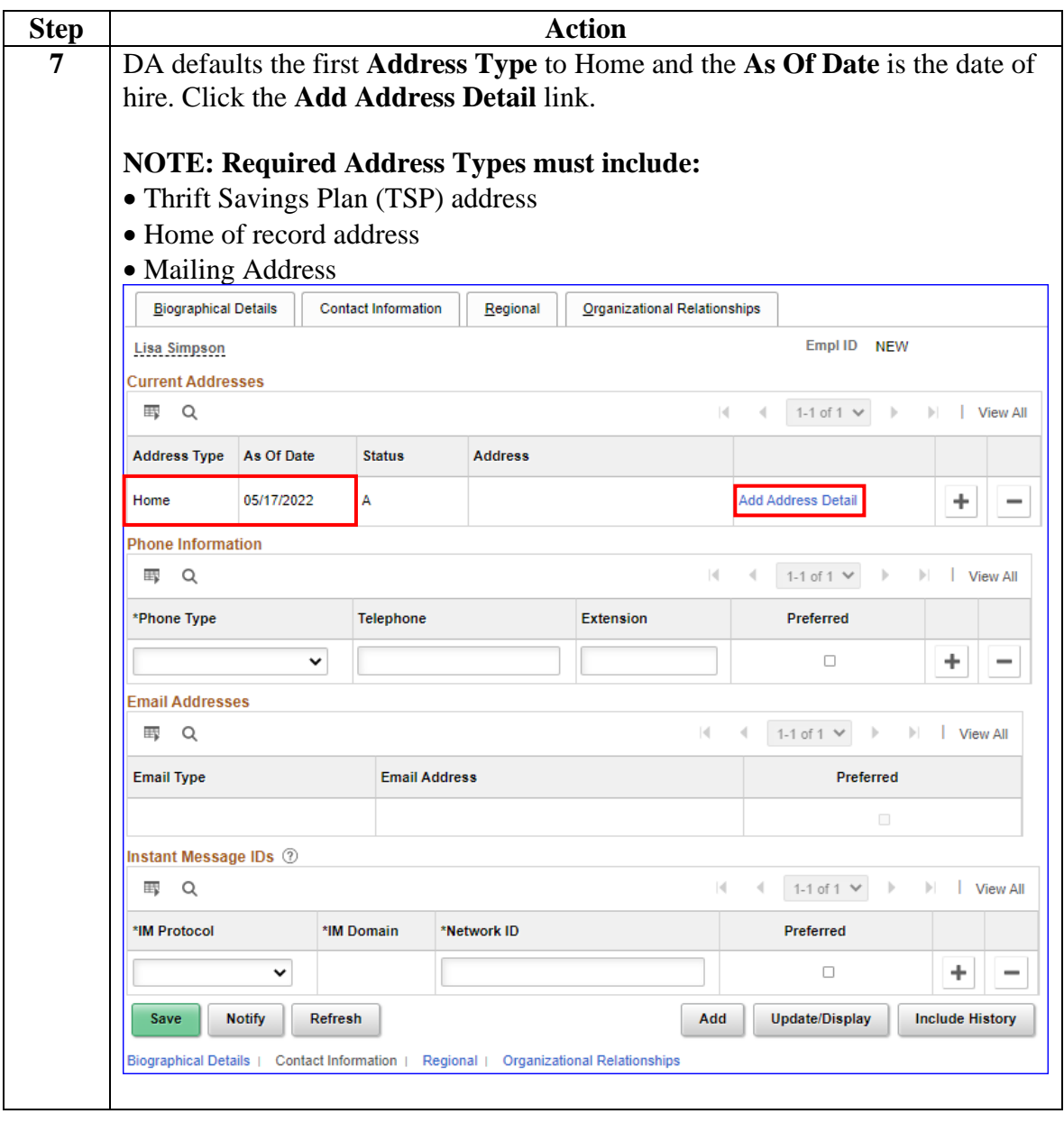

**Procedure**,

continued

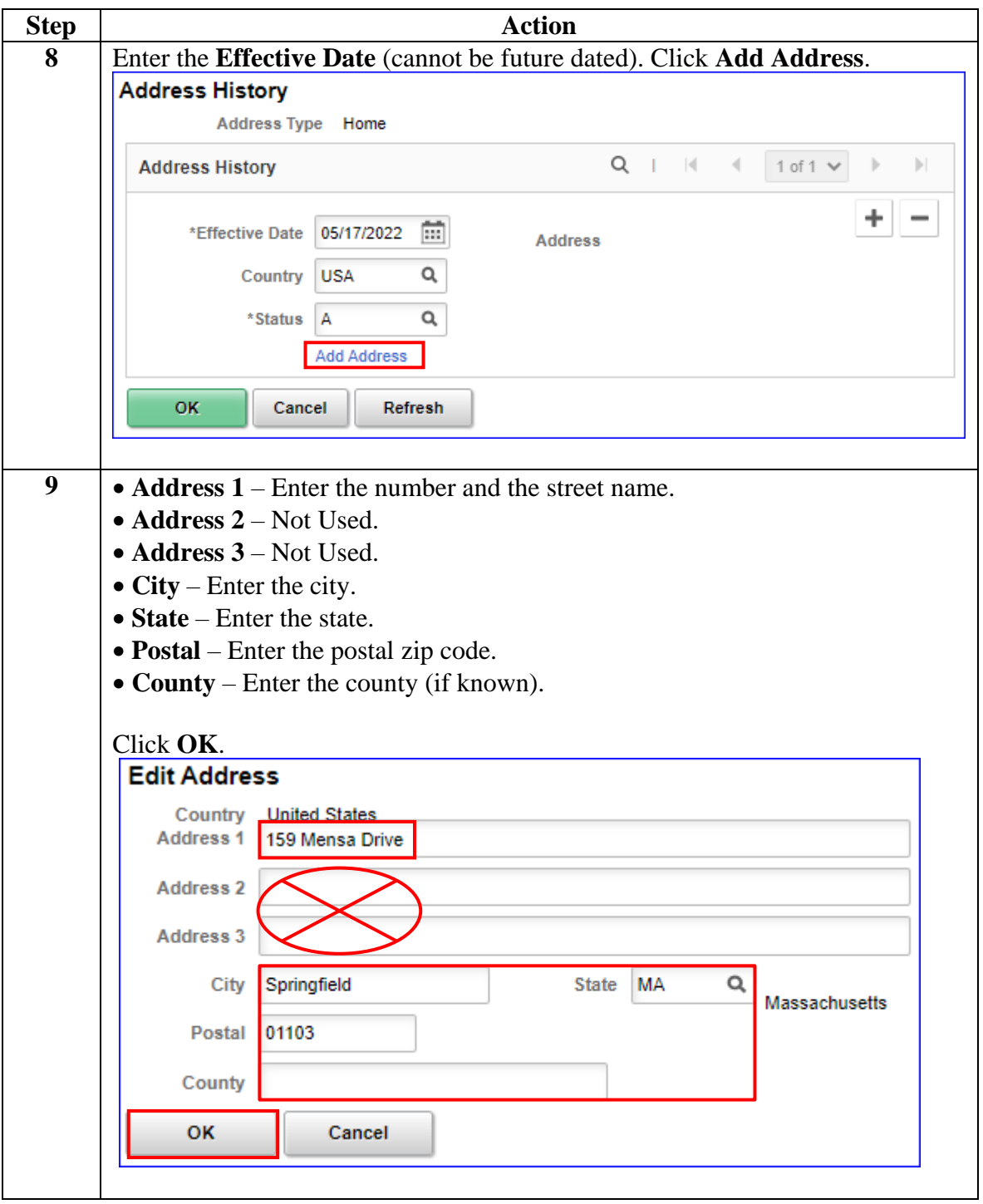

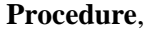

continued

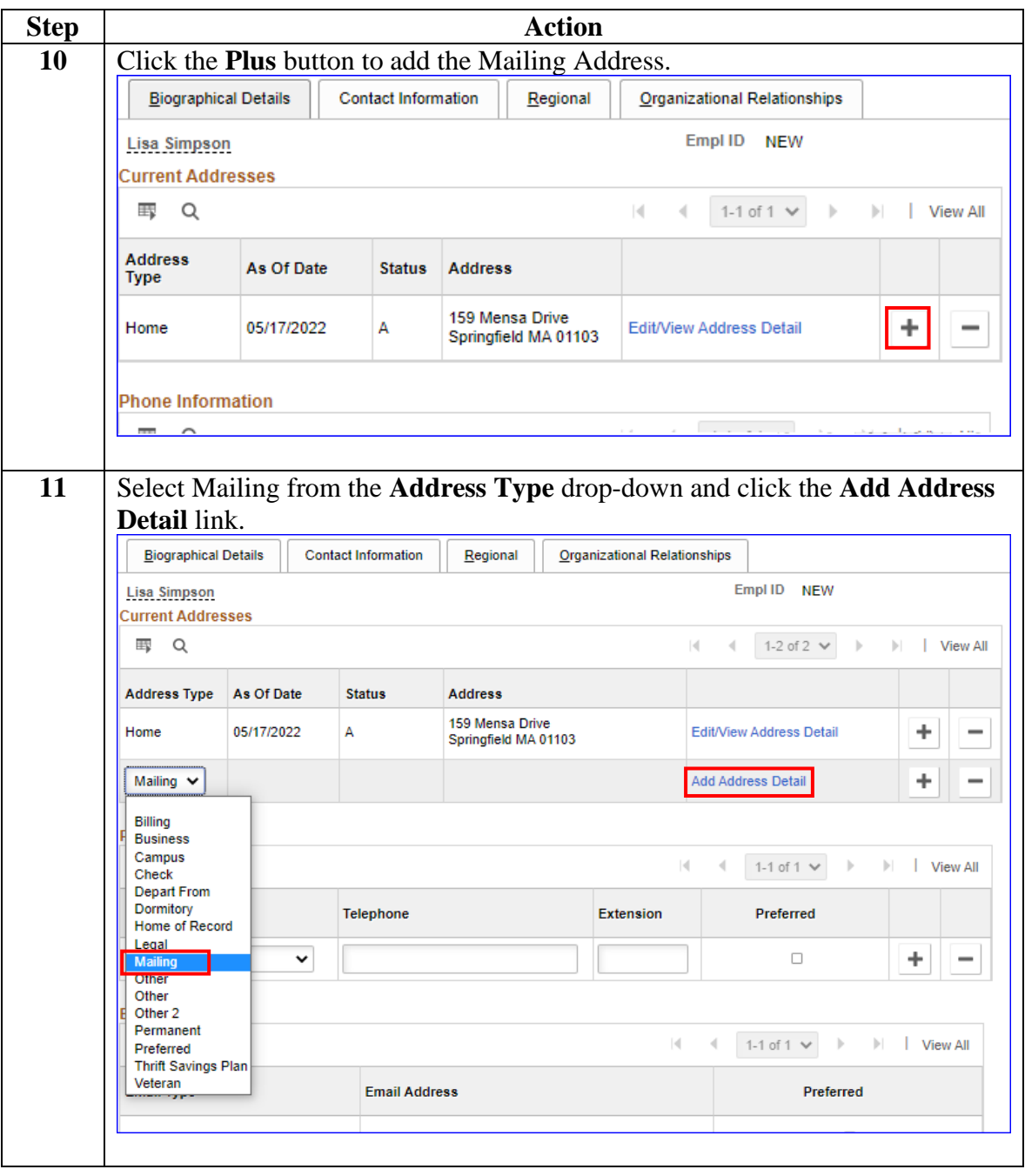

#### **Procedure**,

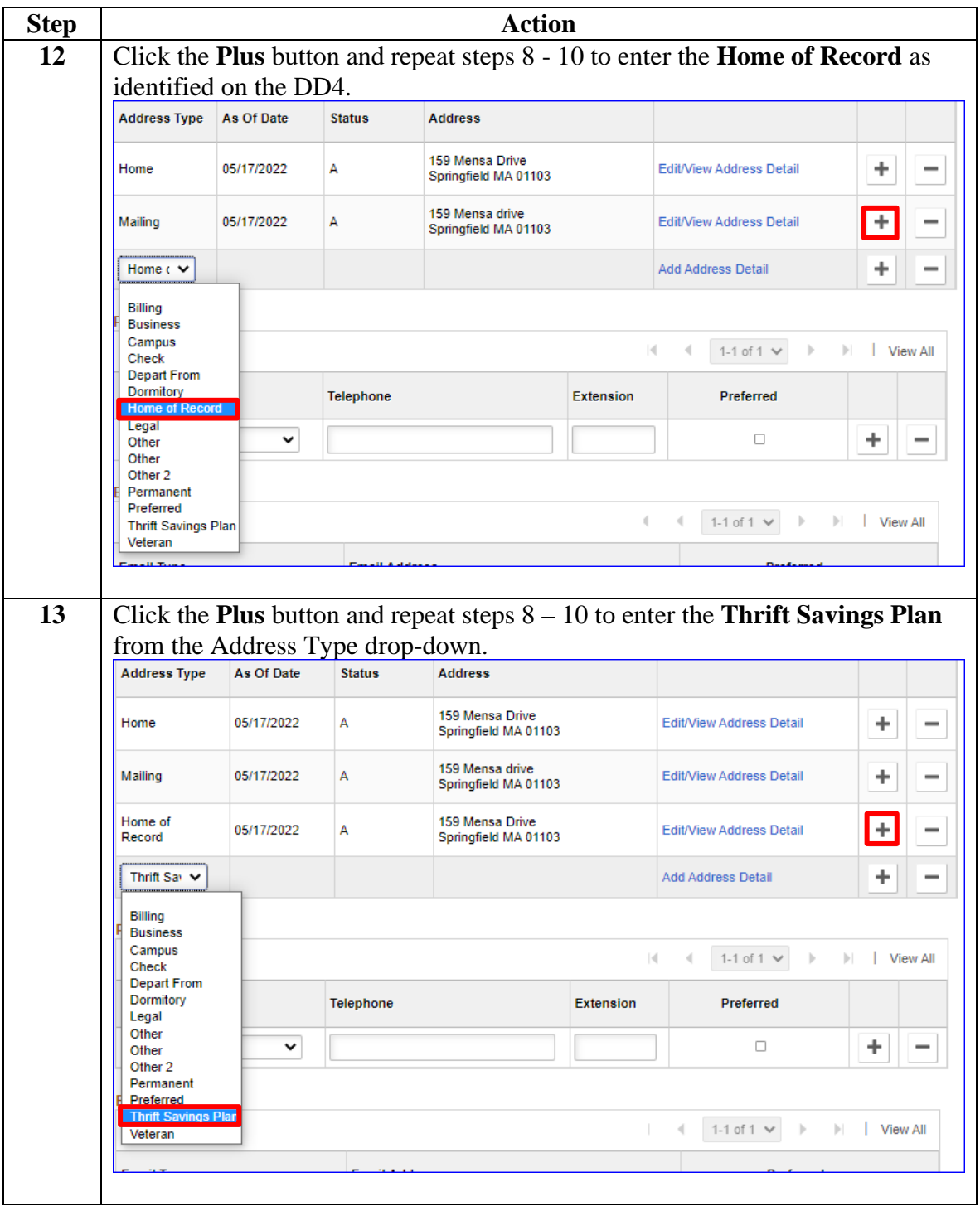

*Continued on next page*

#### **Step Action 14** The **Phone Information**, **Email Addresses** and **Instant Message IDs** should be left blank (to be entered by the member at a future date). Empl ID NEW Lisa Simpson ----------------<br>Current Addre  $\mathbb{E}$  Q  $|4 - 4|$  1-4 of 4  $\vee$   $| +$   $| +$   $|$  View All **Address Type** As Of Date Status Address **Home** 05/17/2022  $\mathsf A$ 159 Mensa Drive<br>Springfield MA 01103 Edit/View Address Detail  $+$   $-$ 159 Mensa drive<br>Springfield MA 01103 05/17/2022 A Edit/View Address Detail  $\pm$  $\overline{a}$ Mailing 159 Mensa Drive<br>Springfield MA 01103 05/17/2022  $\overline{A}$ Edit/View Address Detail  $\ddag$  $\overline{\phantom{a}}$ Home of Record Thrift Savings 05/17/2022 A 159 Mensa Drive<br>Springfield MA 01103 Edit/View Address Detail  $+$   $$ hone Information  $\mathbb{R}$  Q  $f1 \vee$  $\mathbf{r}$  $||$   $||$  View All **Telephone** \*Phone Type Extension Preferred Ξ 1 Addresses  $\mathbb{F}$   $\alpha$  $1-1$  of  $1 \vee$  $|$  View A  $\bar{p}$ .<br>nail Type **Email Address** Preferred t Message IDs ②  $\overline{\mathbb{H}_2}$ **IM Protoco** \*IM Domain \*Network ID  $\boldsymbol{+}$  $\overline{\phantom{a}}$ Save Notify Refresh Add Update/Display Include History **15** Select the Regional tab. **Biographical Details Contact Information** Regional Organizational Relationships

**Procedure**,

continued

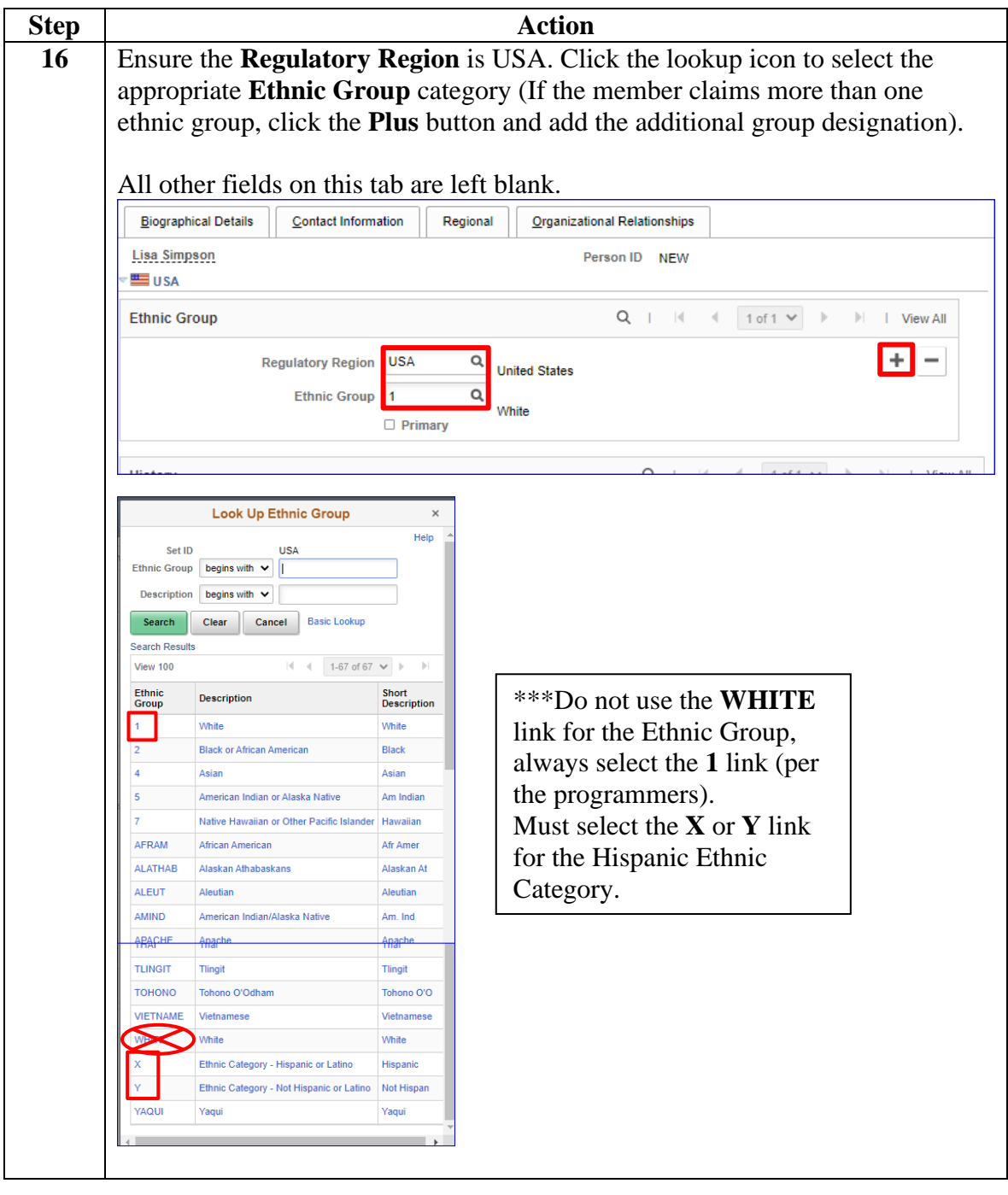

**Procedure**,

continued

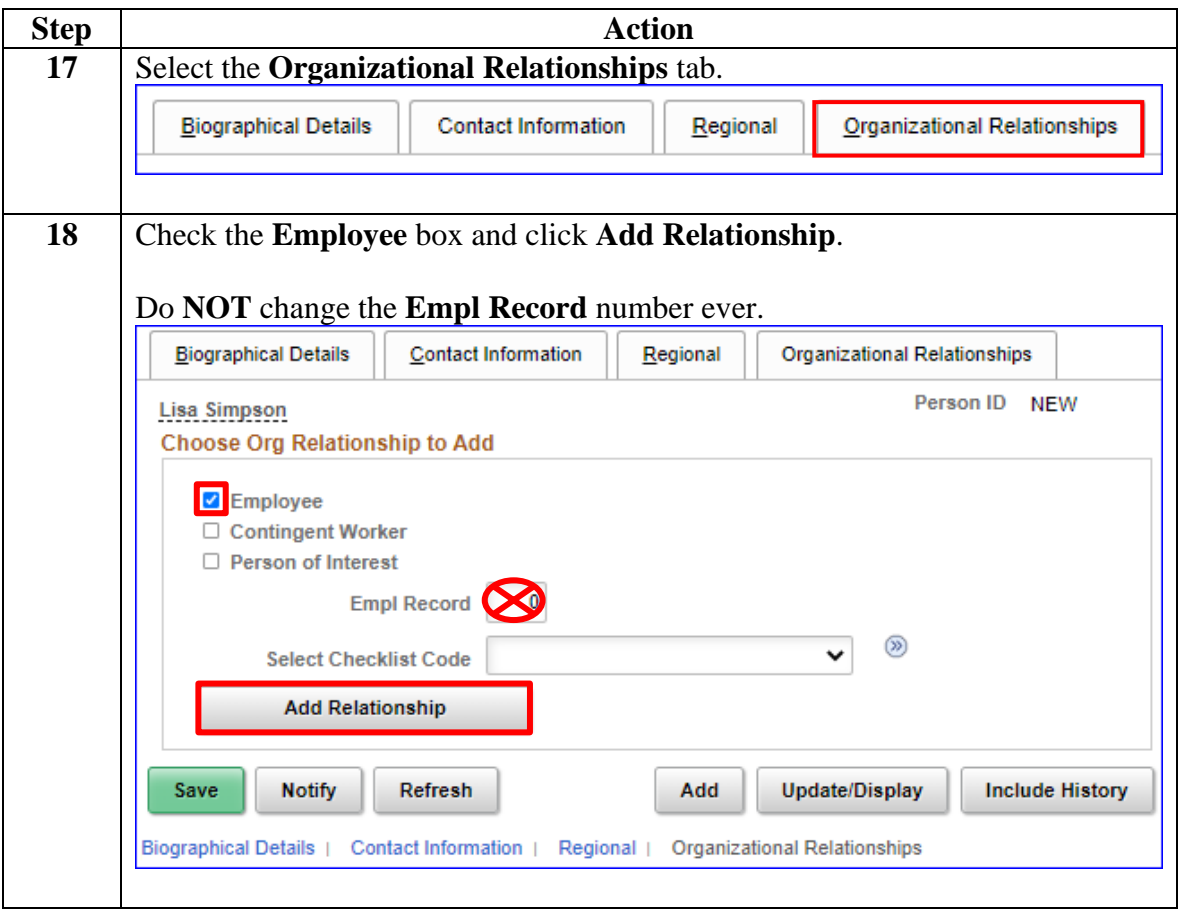

**Procedure**,

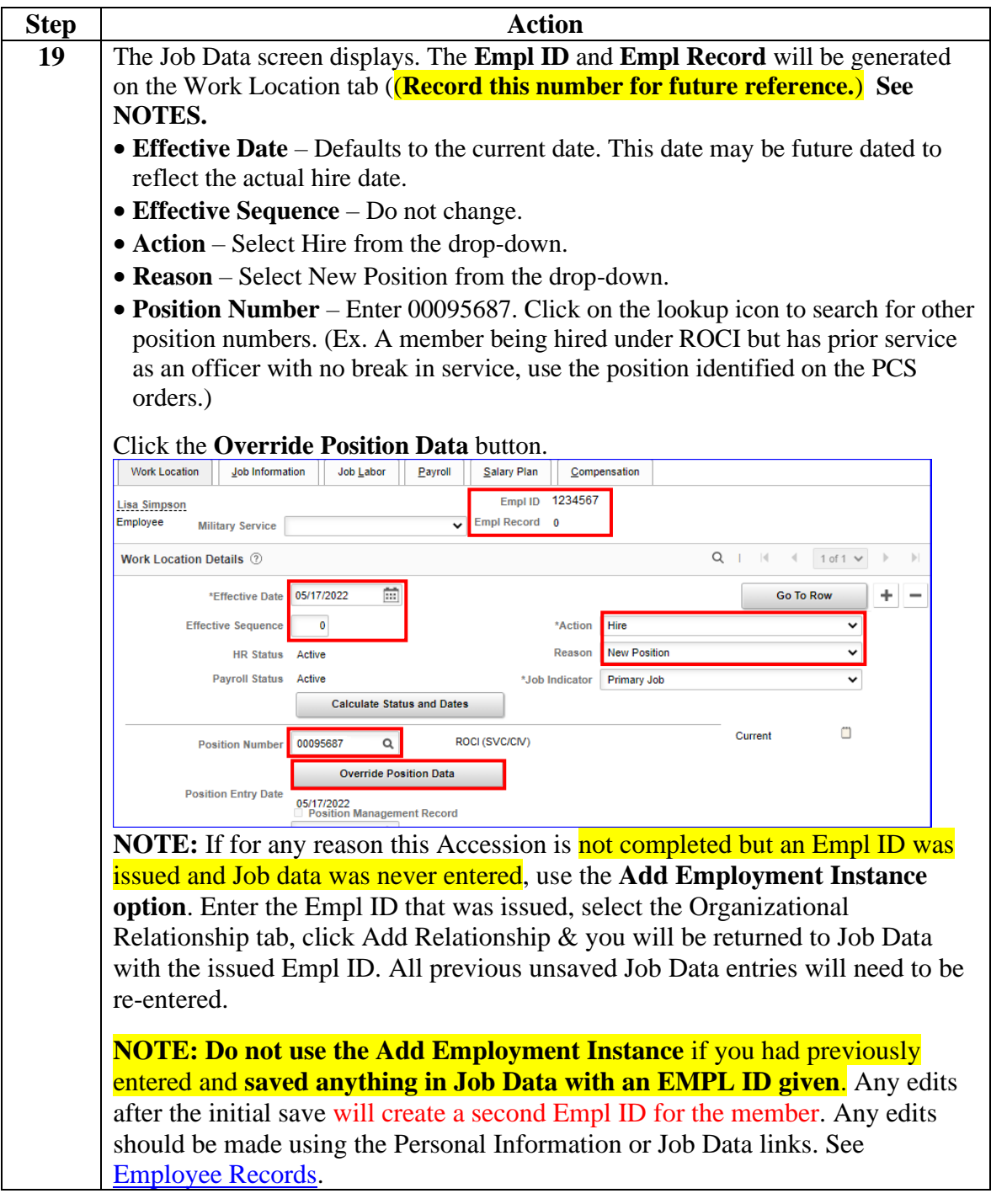

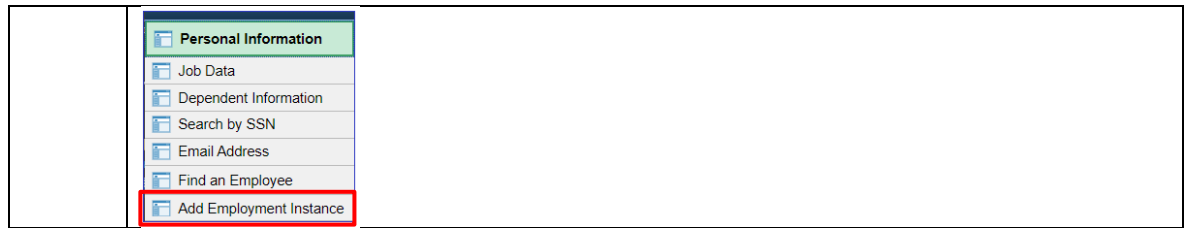

**Procedure**,

continued

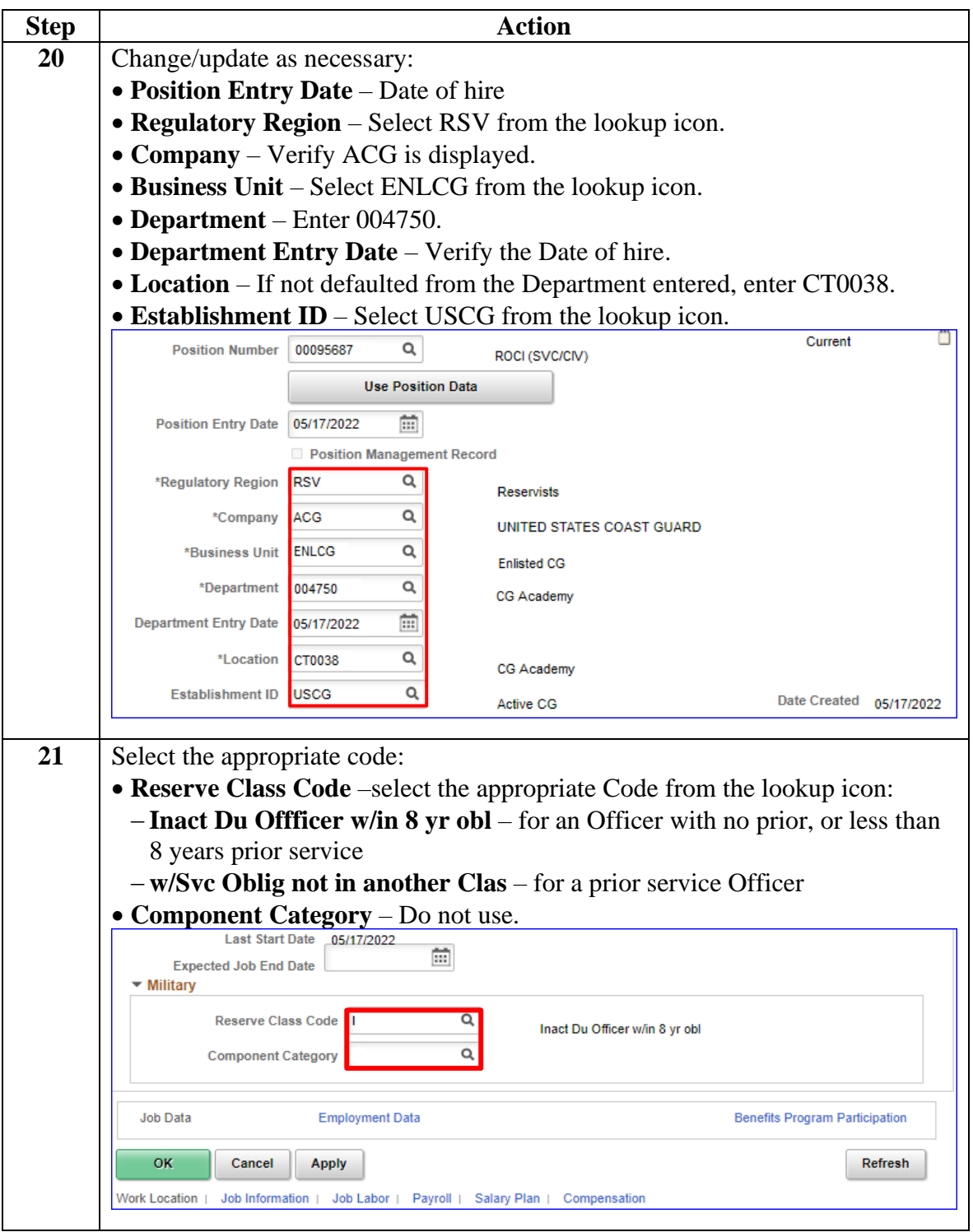

**Procedure**,

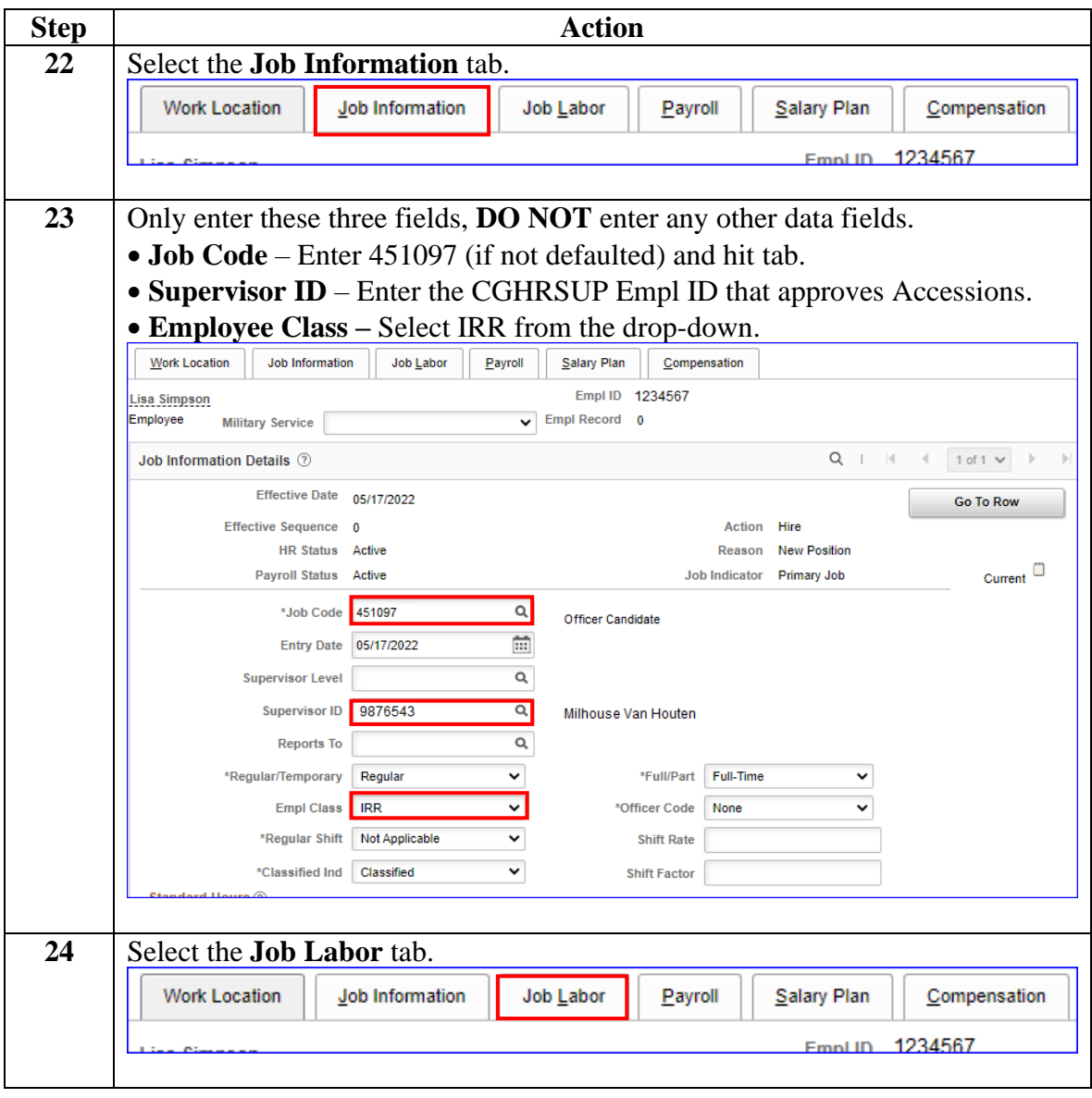

*Continued on next page*

**Procedure**,

continued

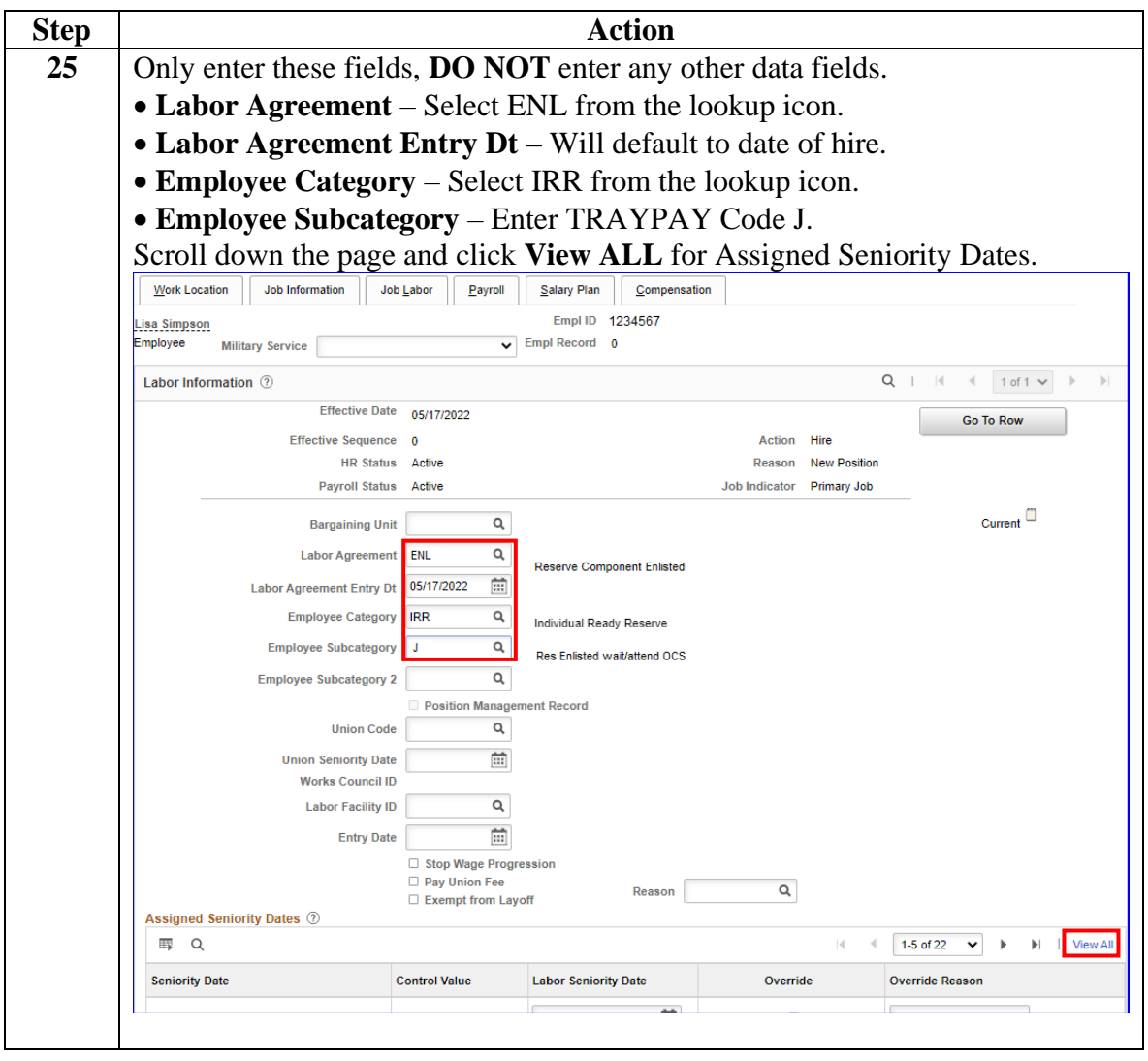

**Procedure**,

continued

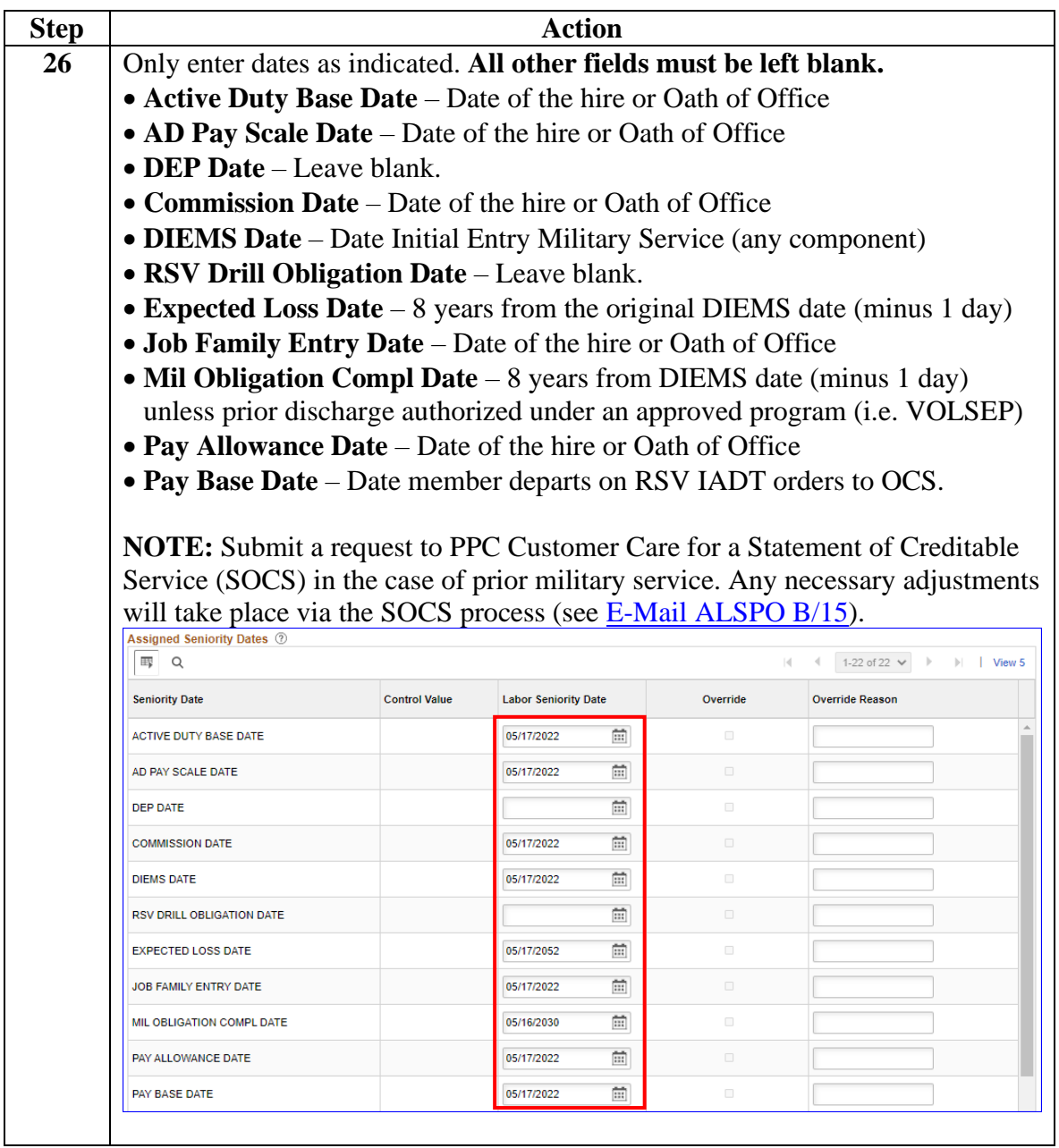

**Procedure**,

continued

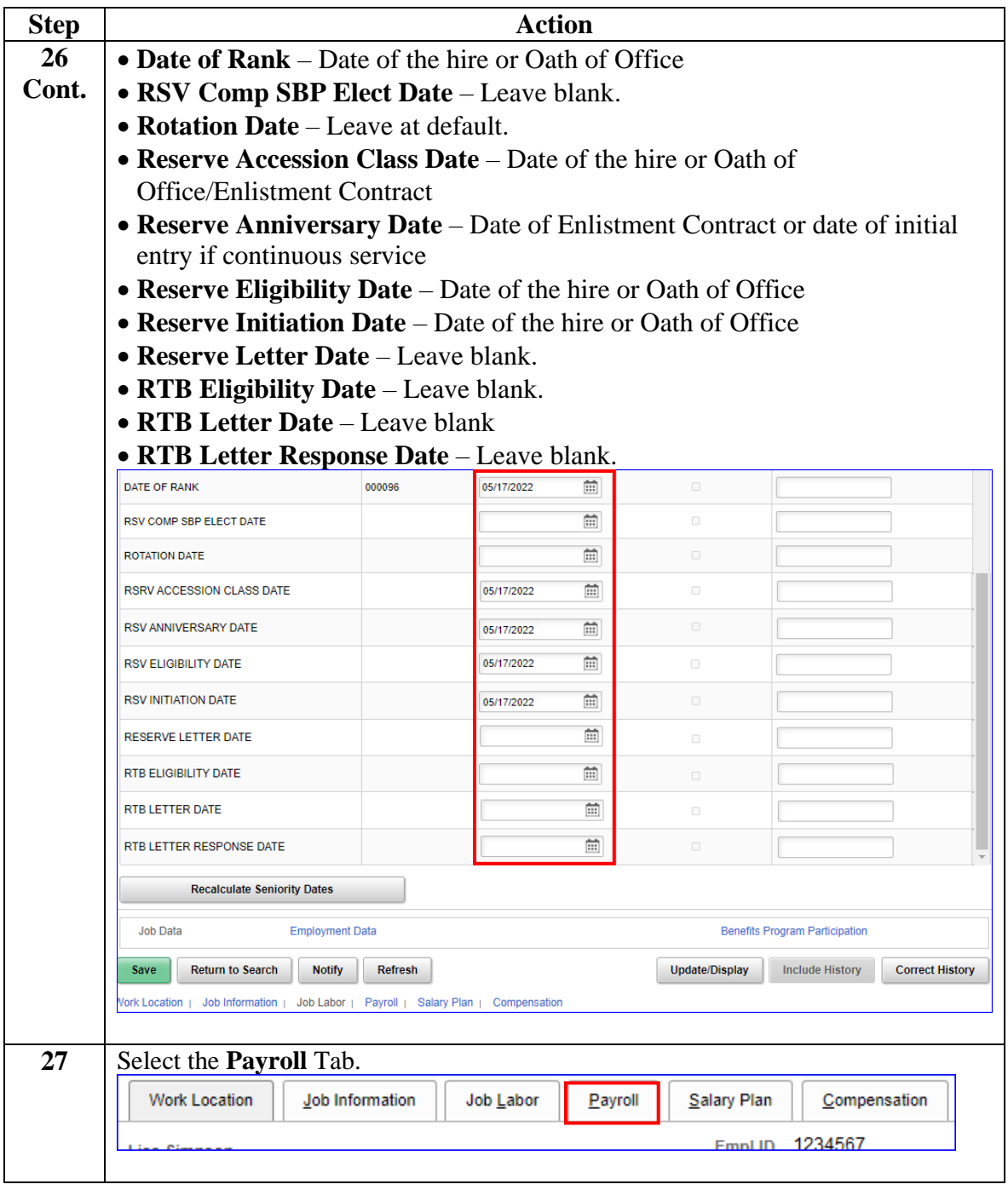

**Procedure**,

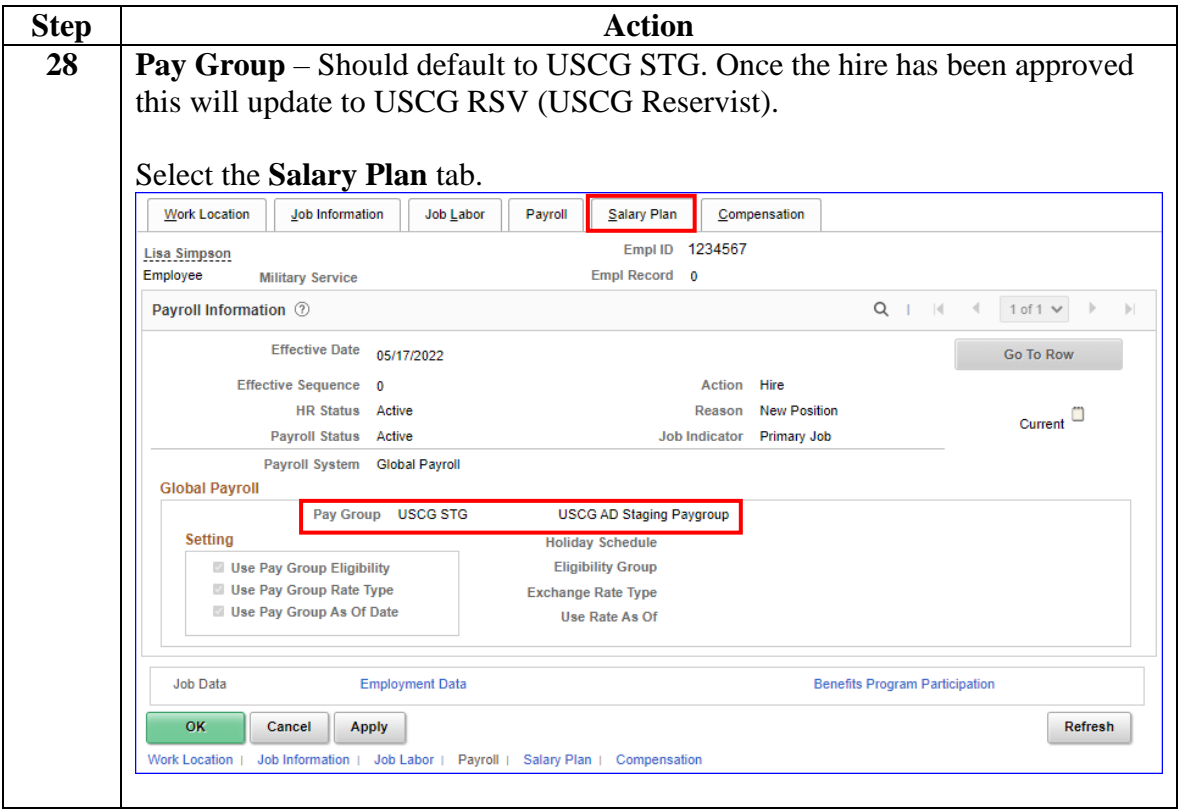

*Continued on next page*

**Procedure**,

continued

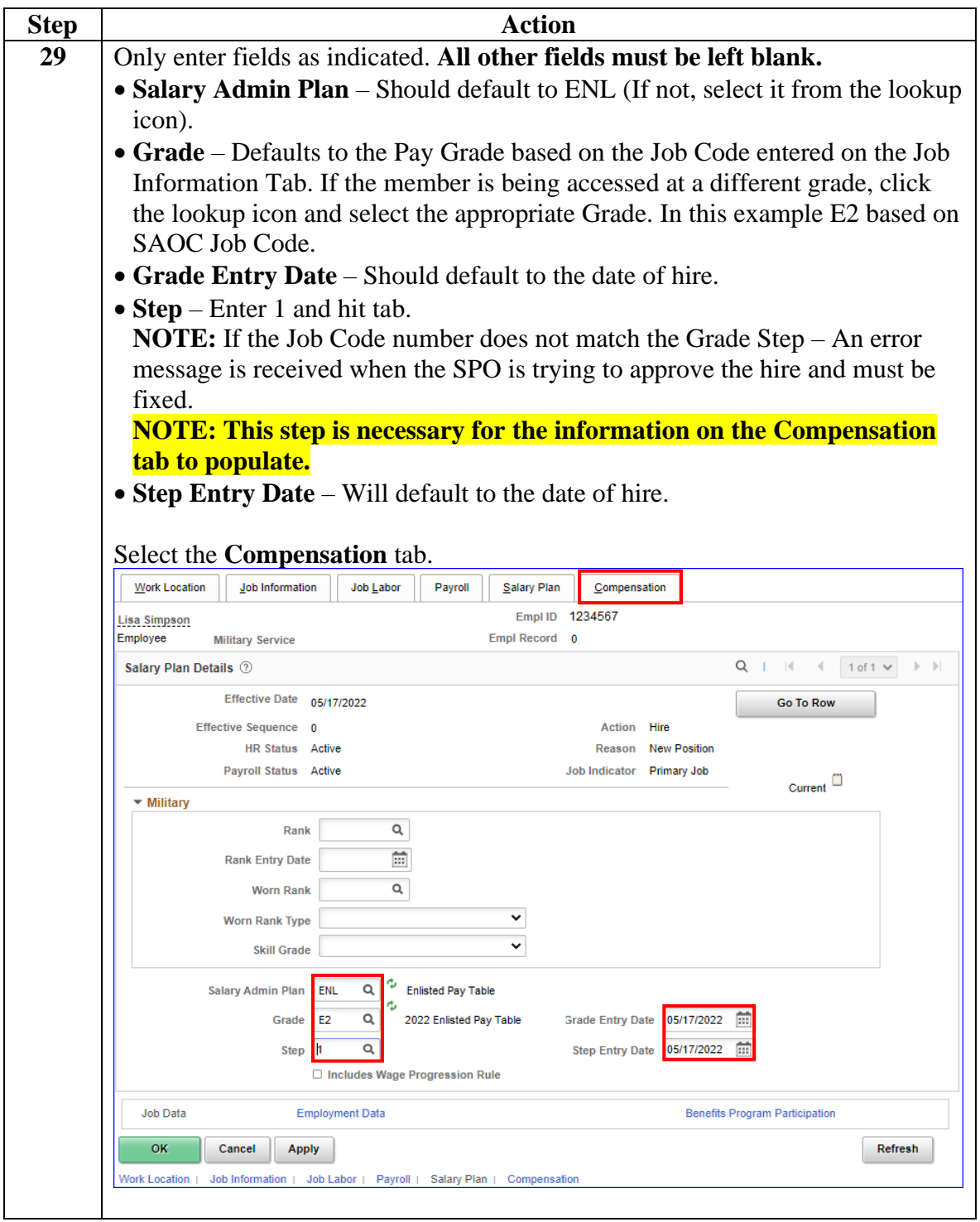

**Procedure**,

continued

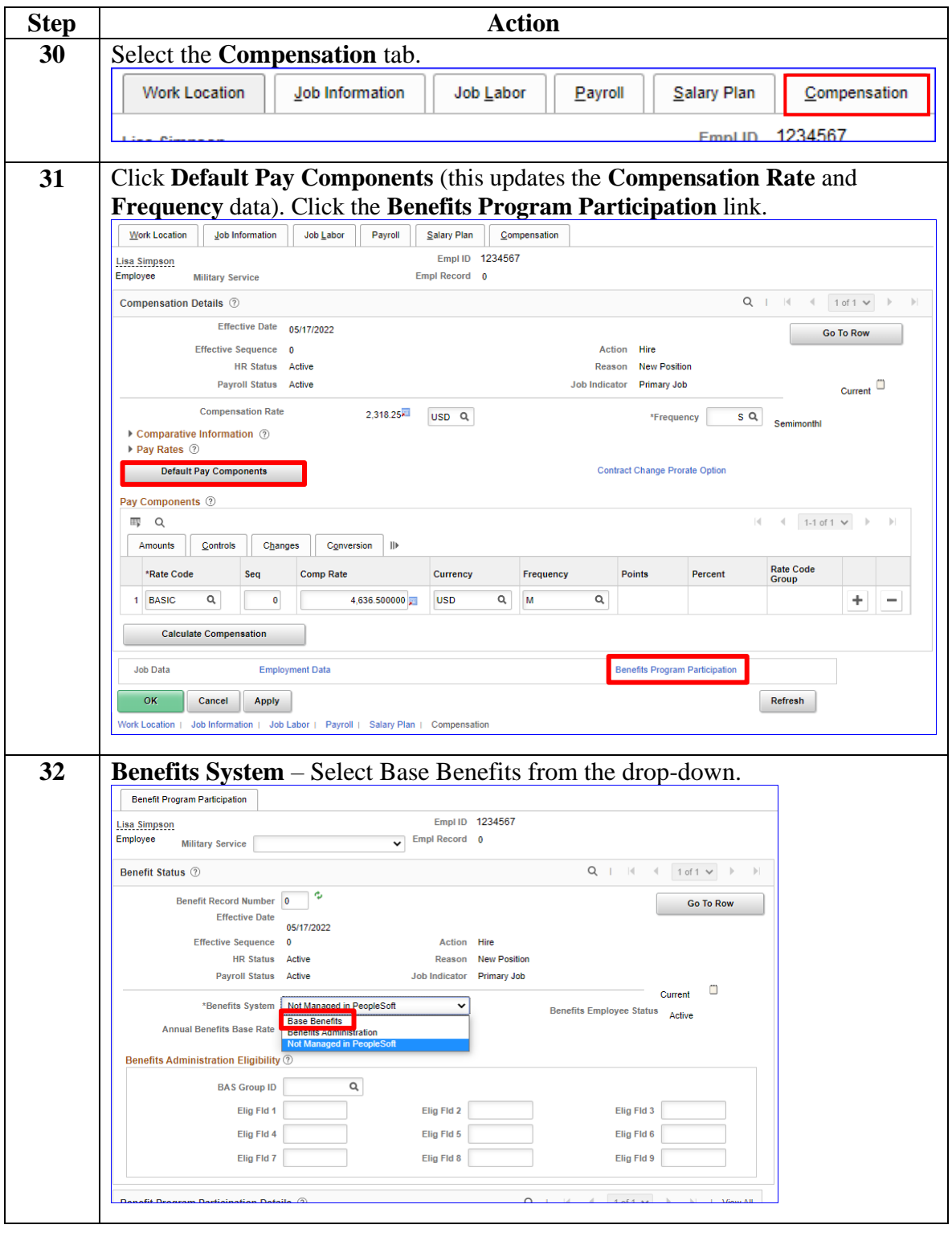

#### **Procedure**,

continued

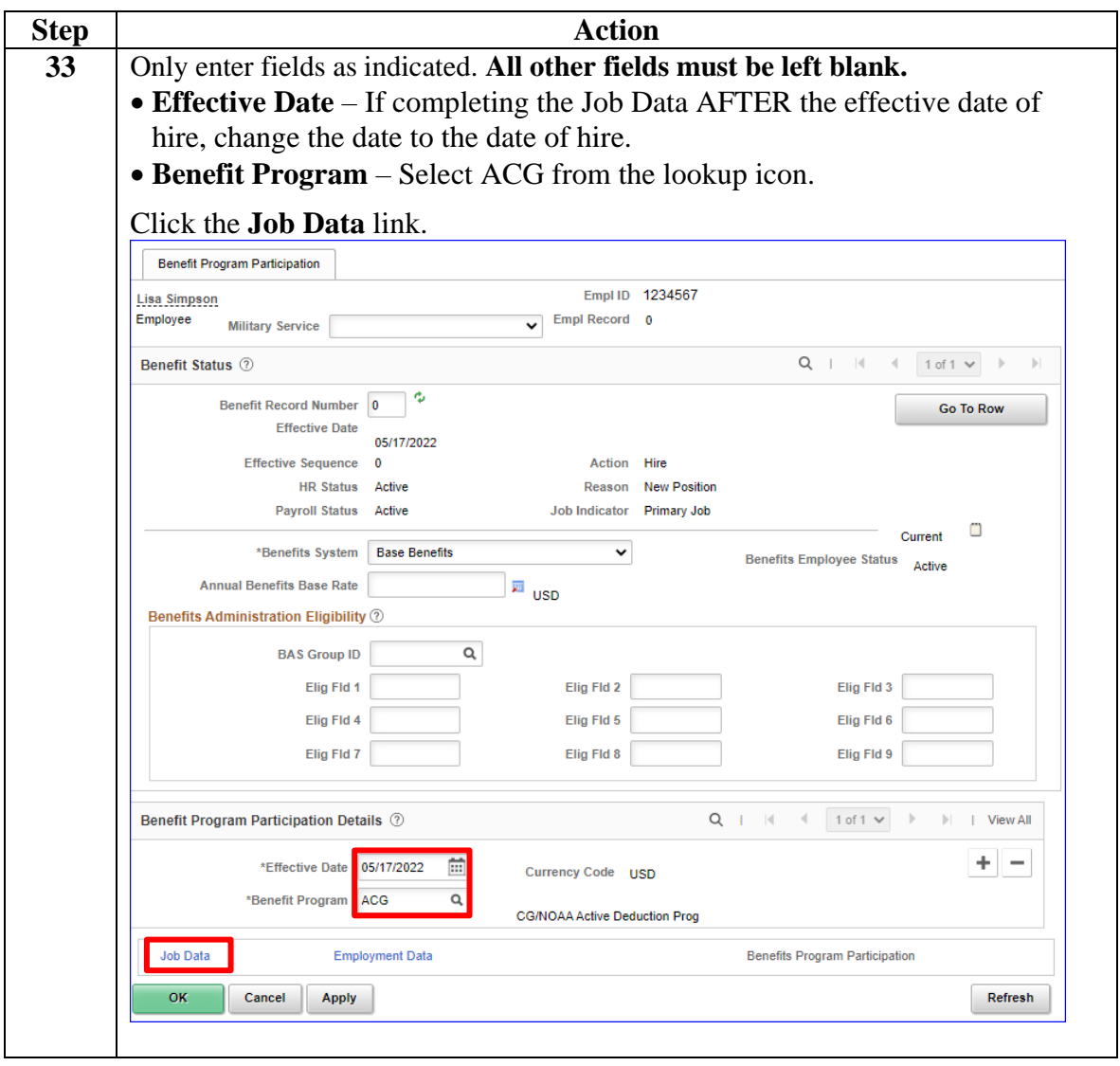

**Procedure**,

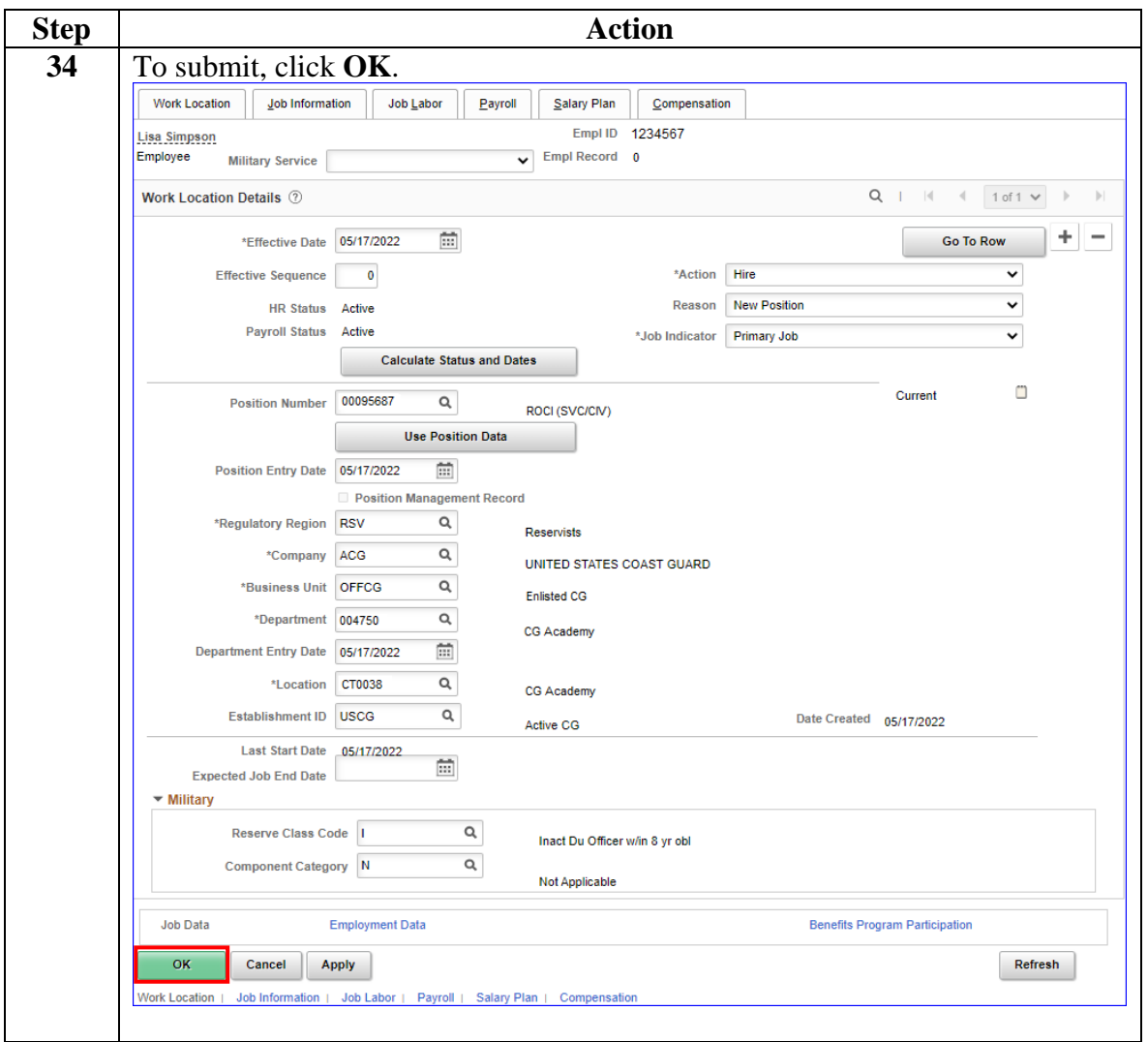

*Continued on next page*

**Procedure**,

continued

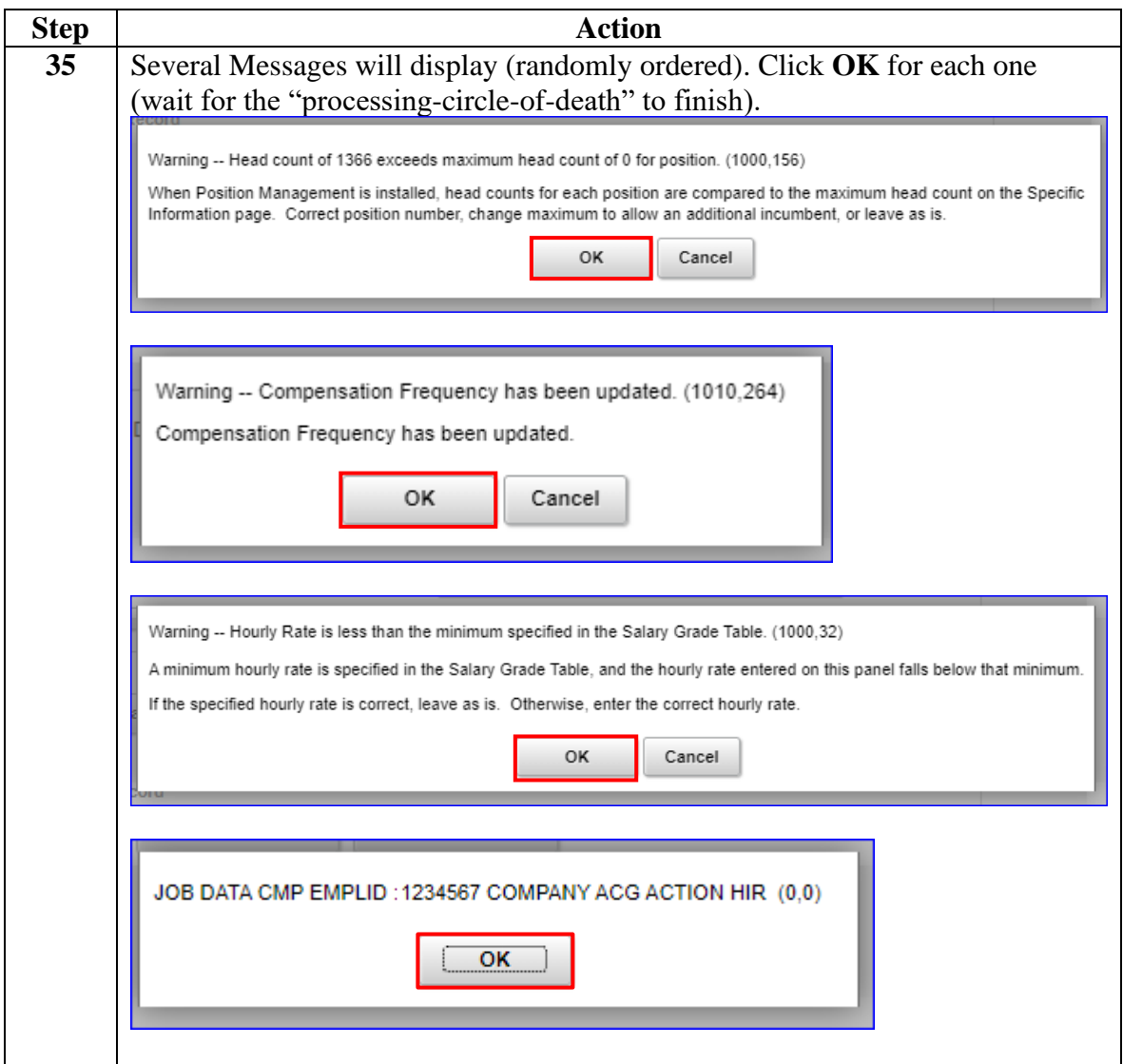

#### **Procedure**,

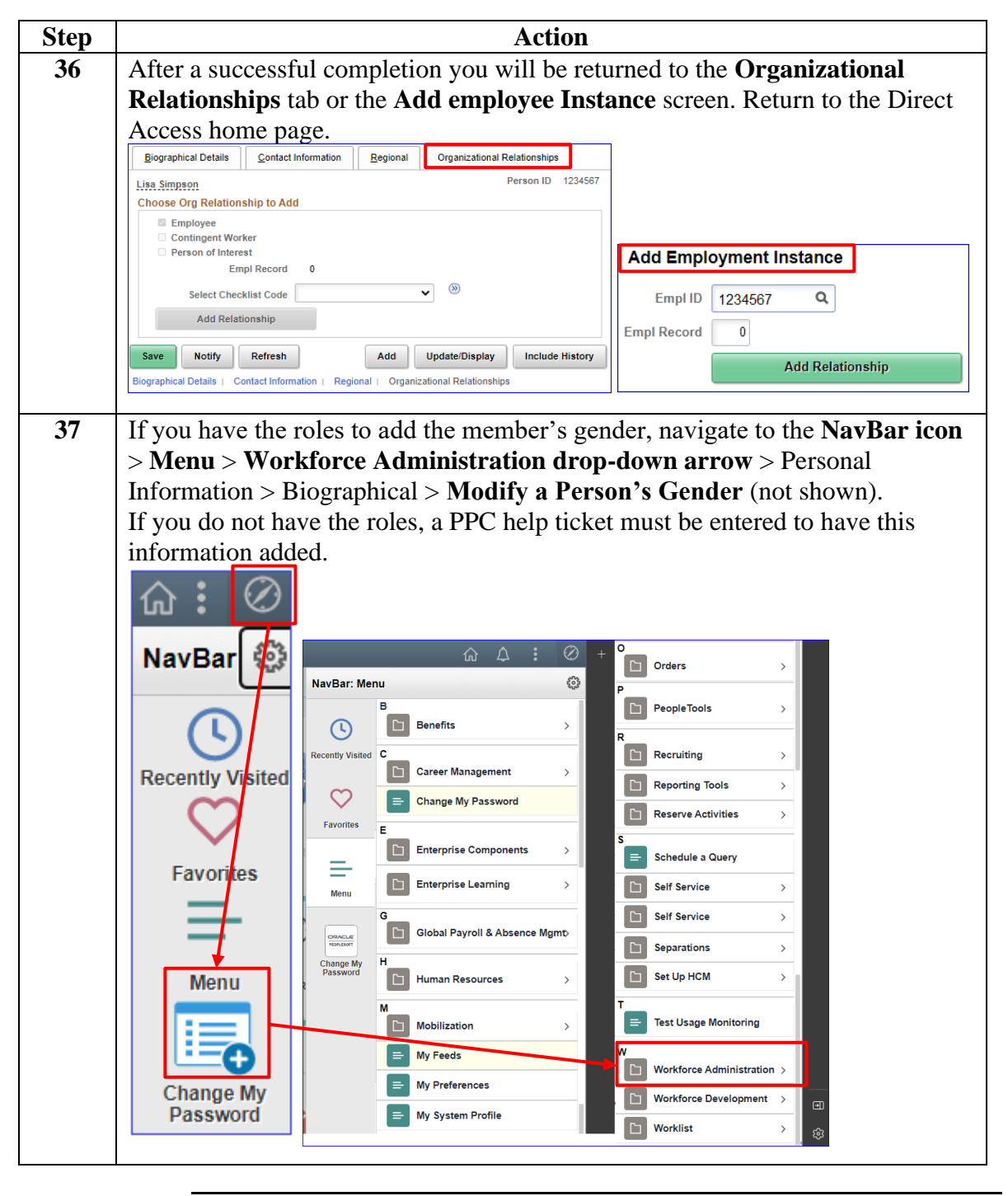

*Continued on next page*

#### **Procedure**,

continued

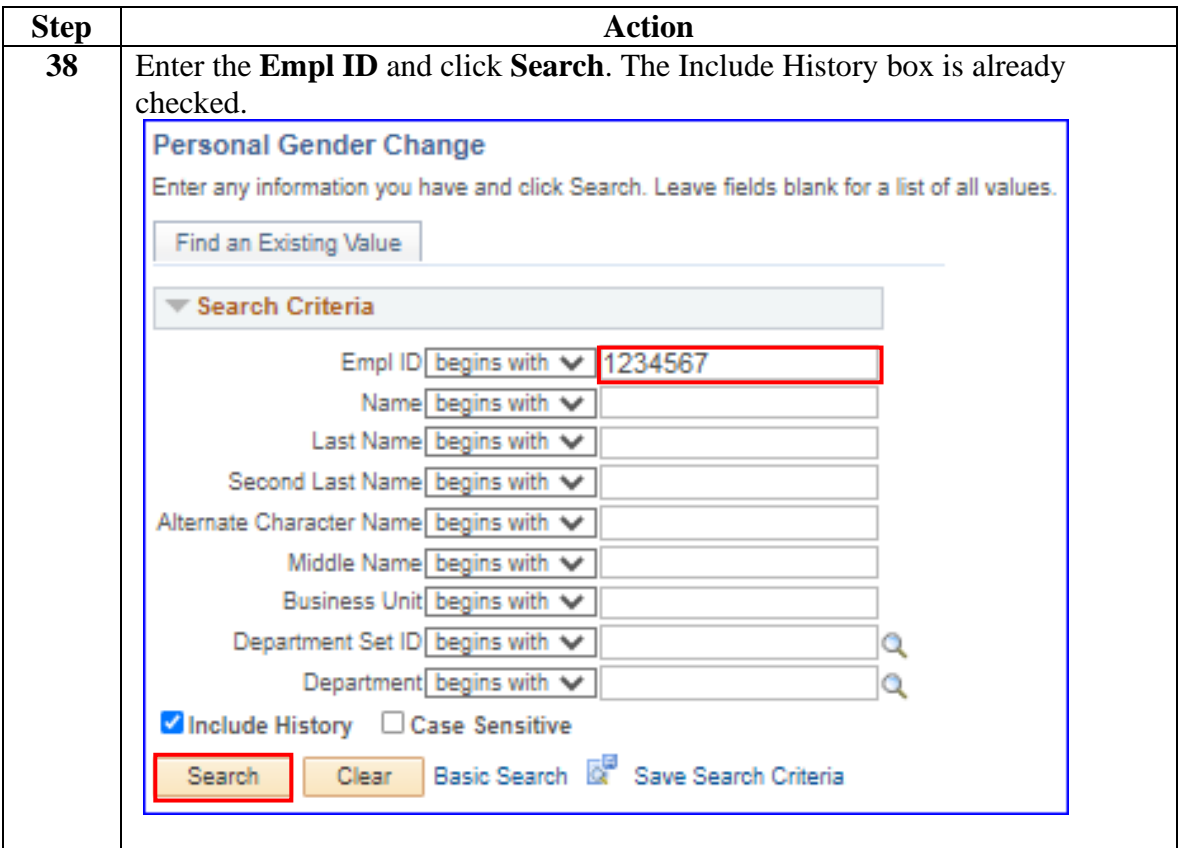

#### **Procedure**,

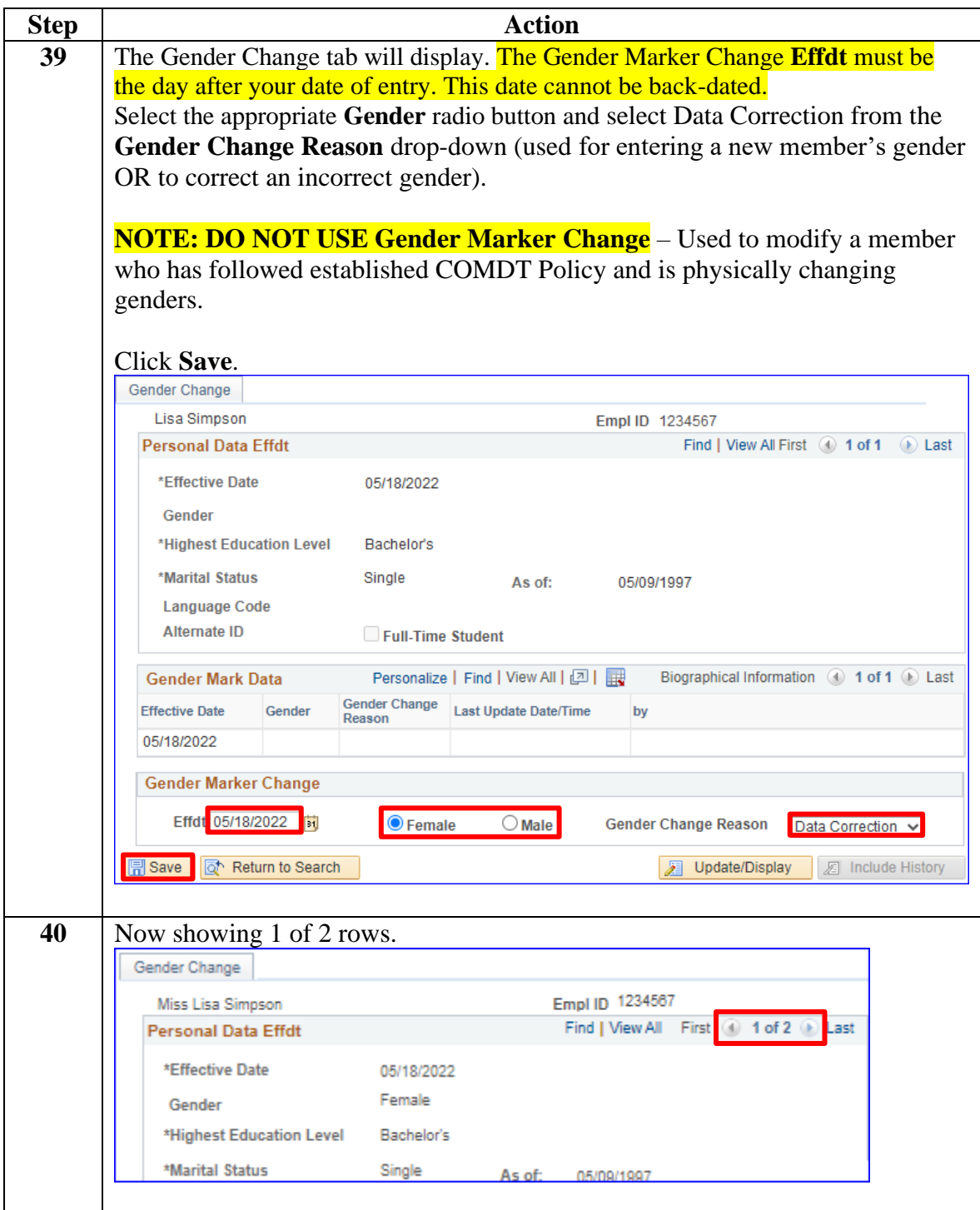

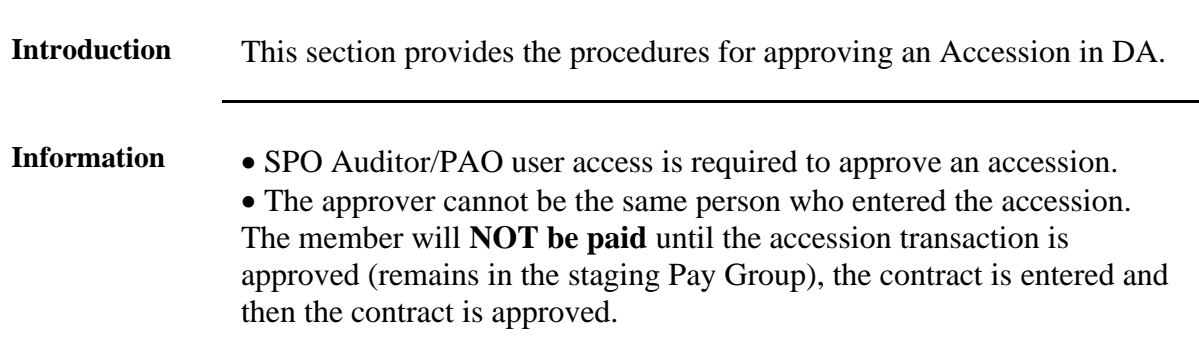

### <span id="page-29-0"></span>**Approving an Accession**

**Procedure** See below.

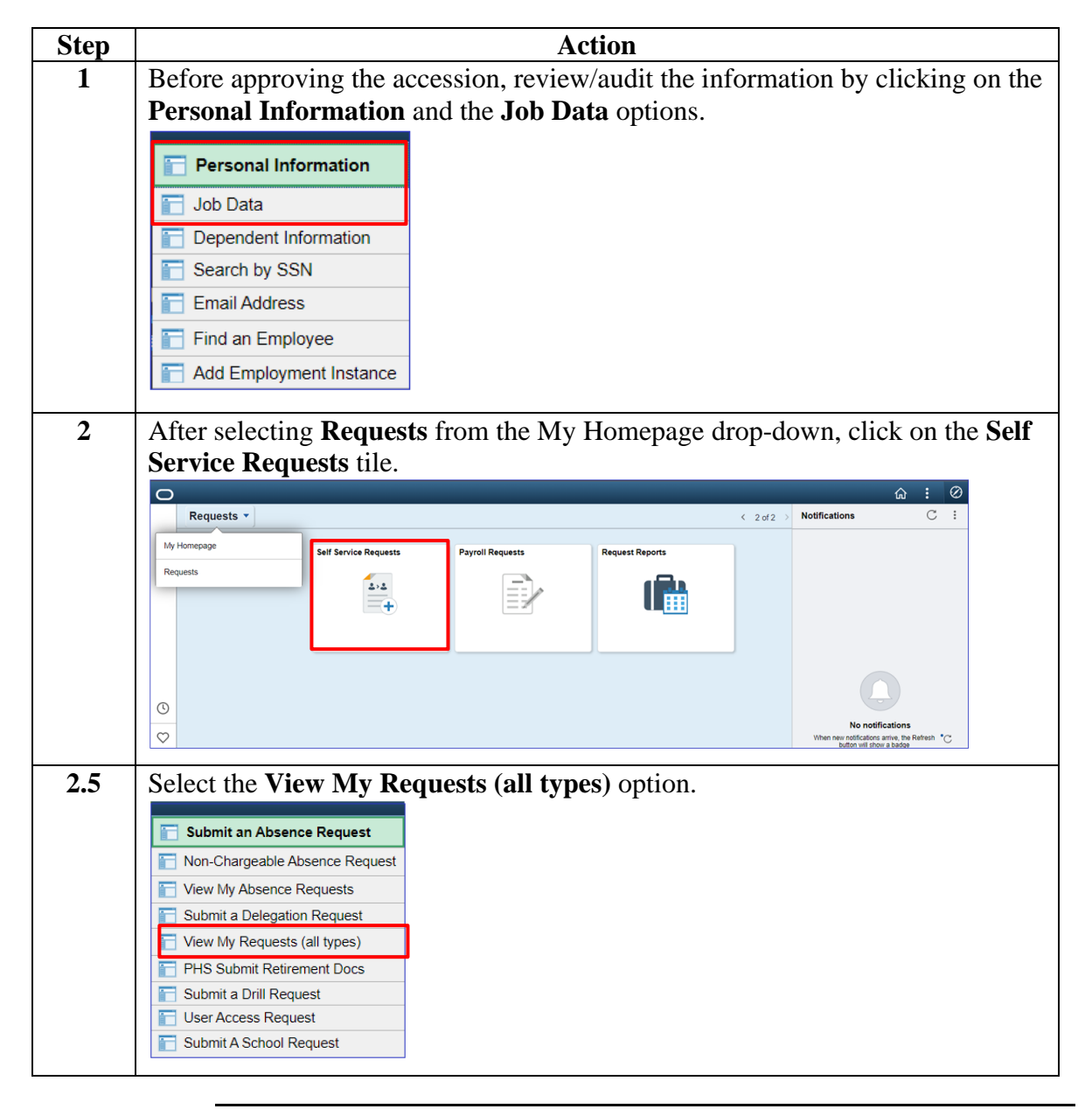

## **Approving an Accession, Continued**

#### **Procedure**,

continued

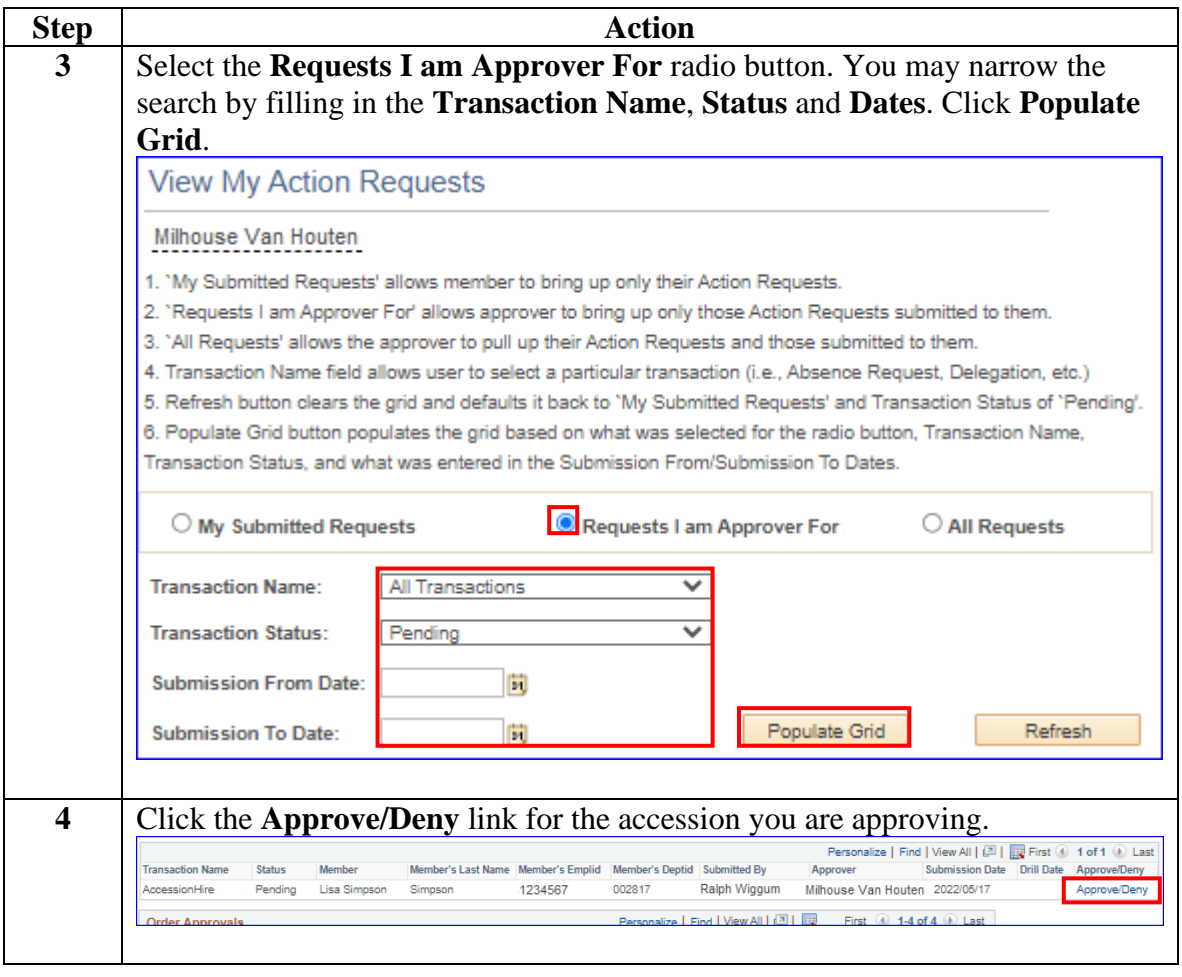

## **Approving an Accession, Continued**

#### **Procedure**,

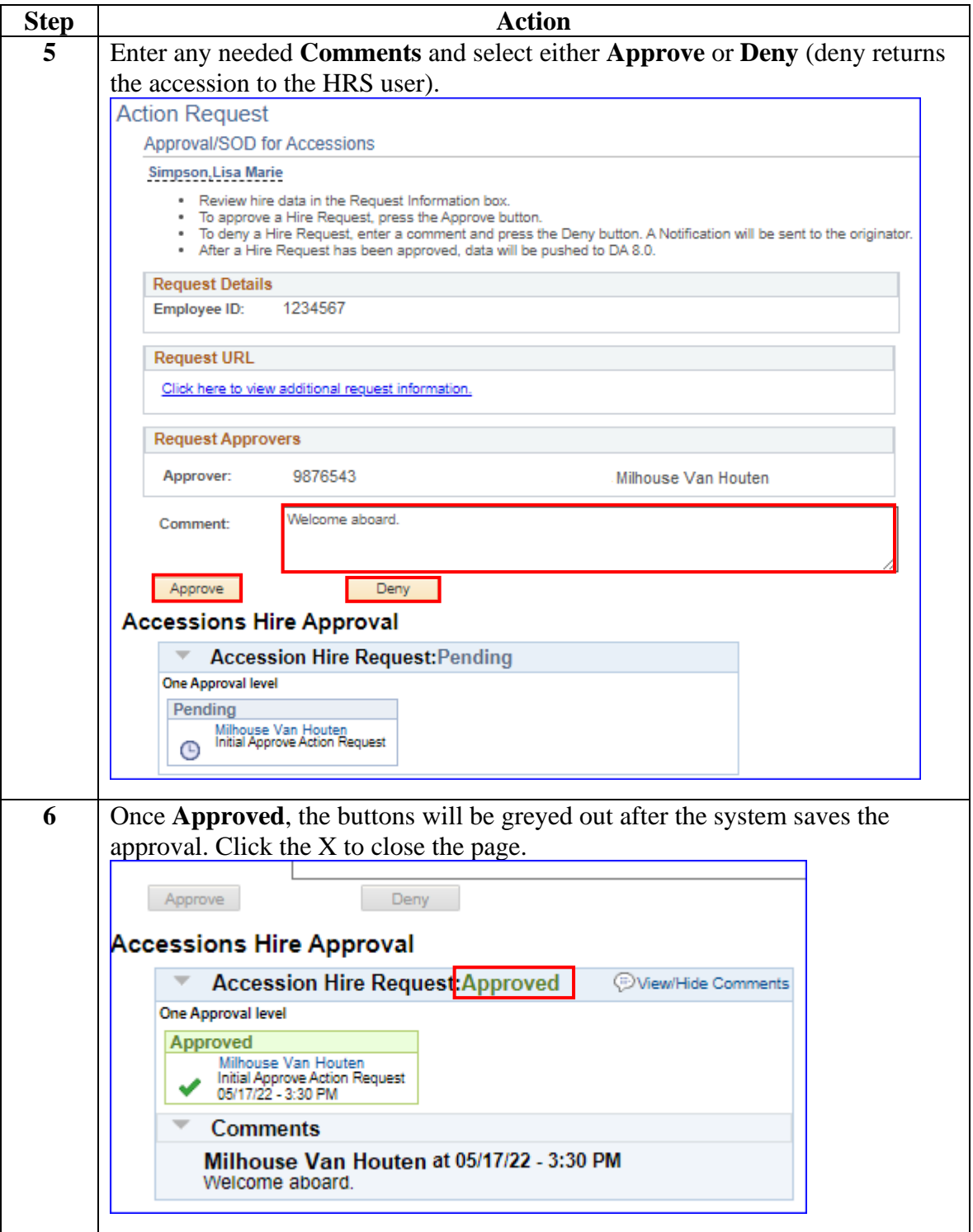

## **Approving an Accession, Continued**

#### **Procedure**,

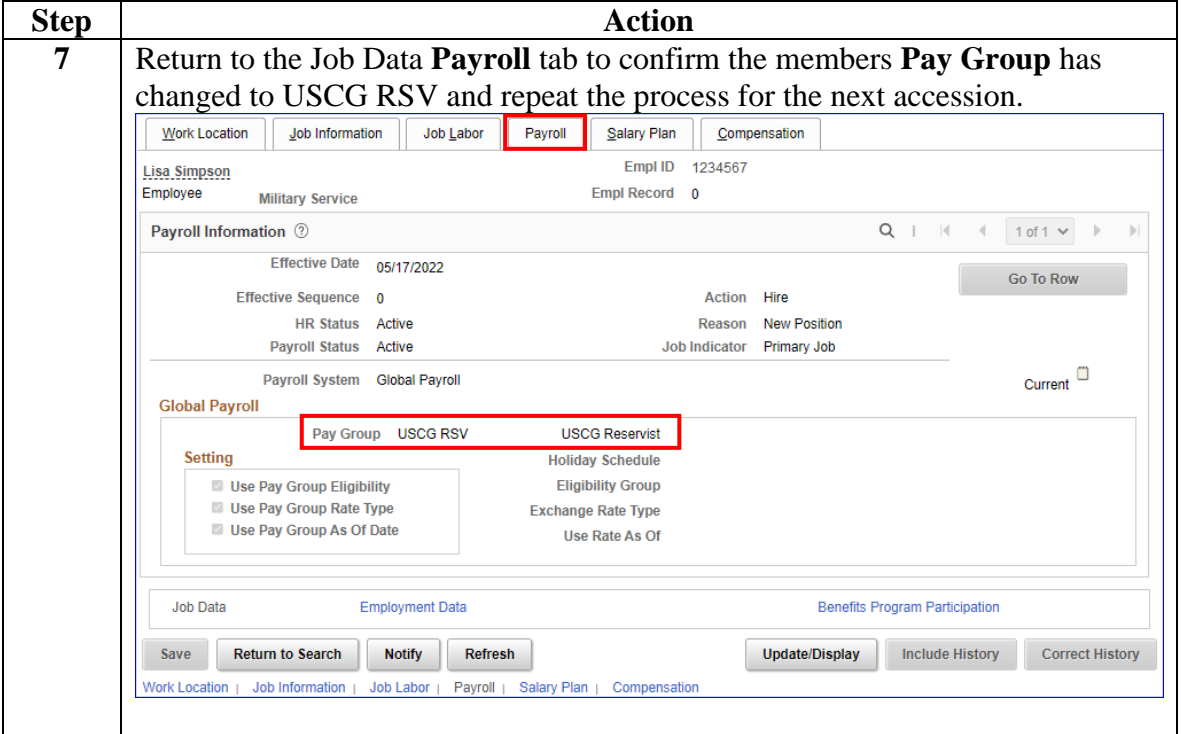

### <span id="page-33-0"></span>**Entering Contract Data**

**Introduction** This section provides the procedures for completing the contract of a member (in this example with no prior service).

**Procedure** See below.

| <b>Step</b> | <b>Action</b>                        |  |
|-------------|--------------------------------------|--|
| 1           | Click on the Career Management tile. |  |
|             | <b>Career Management</b>             |  |
|             |                                      |  |
| 1.5         | Select the Contract Data option.     |  |
|             | <b>Obligated Service Report</b>      |  |
|             | <b>Contract Data</b>                 |  |
|             | DD-4 Enlistment/Reenlistment         |  |
|             | Agreement to Extend/Reextend         |  |
|             | Ext/Rext within 30 days Report       |  |
|             | AD 6th or 10th Yr Anniversary        |  |
|             | <b>Extensions not Executed</b>       |  |
|             | <b>Board Images</b>                  |  |
|             |                                      |  |

*Continued on next page*

#### **Procedure**,

continued

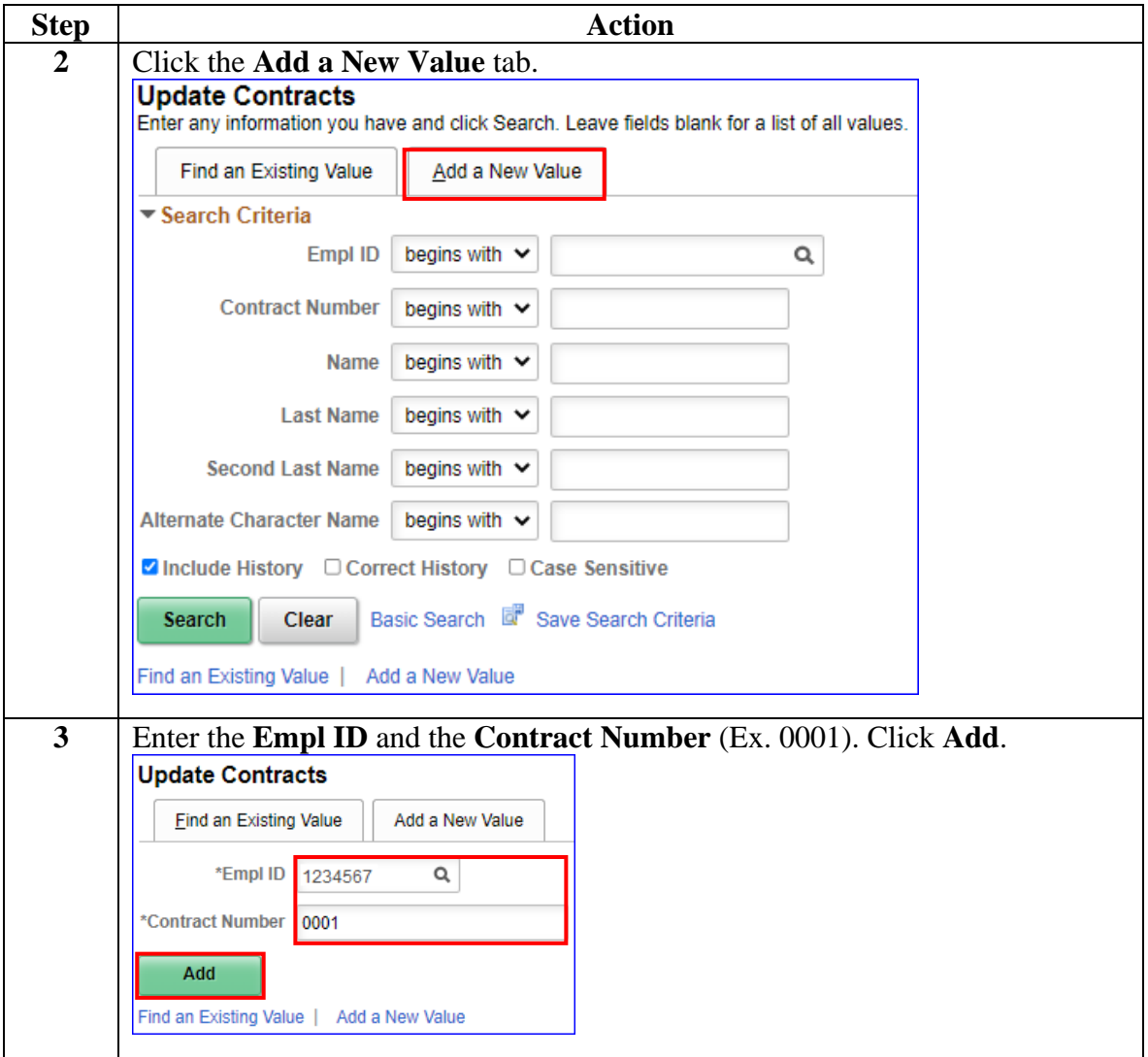

#### **Procedure**,

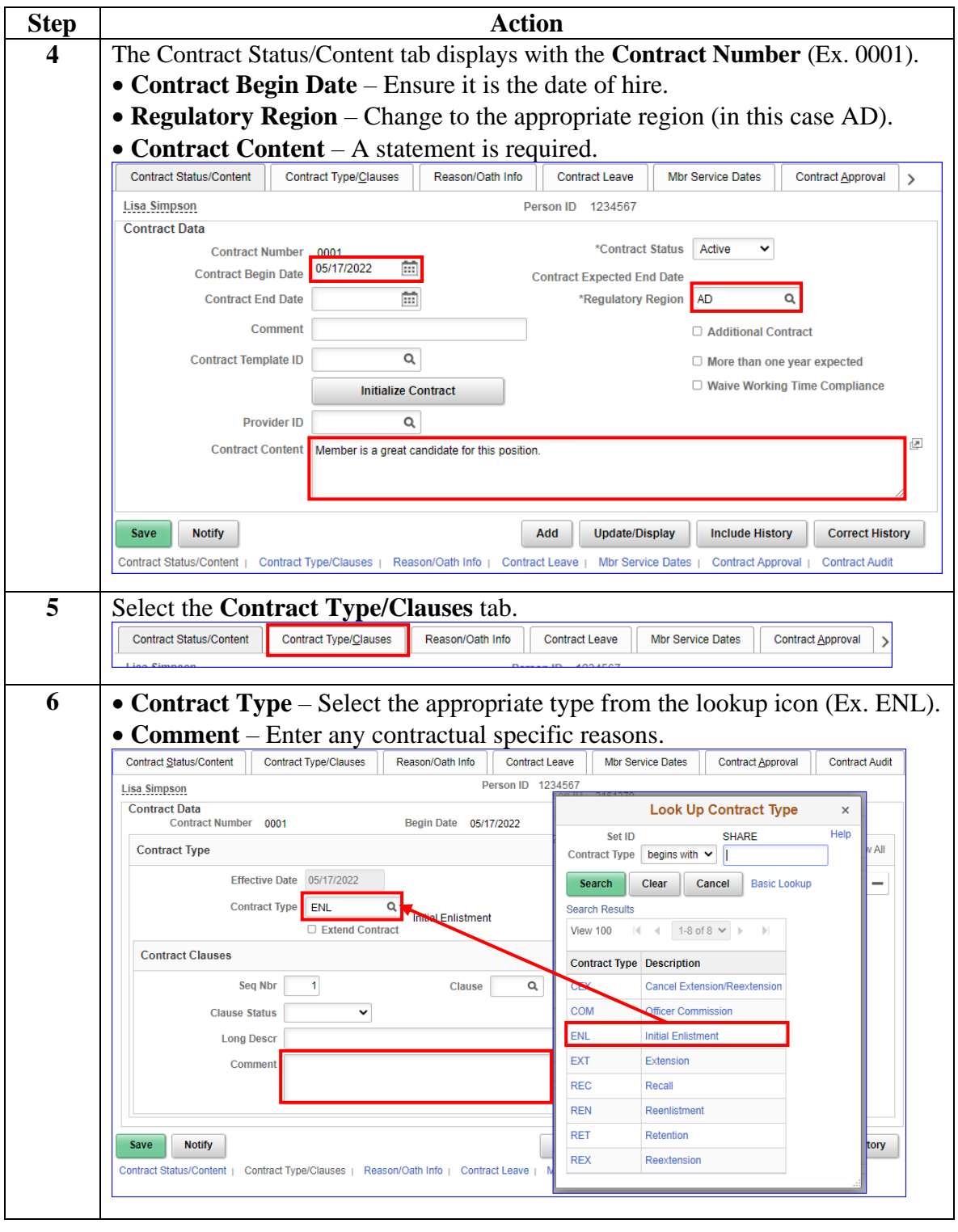

*Continued on next page*

#### **Procedure**,

continued

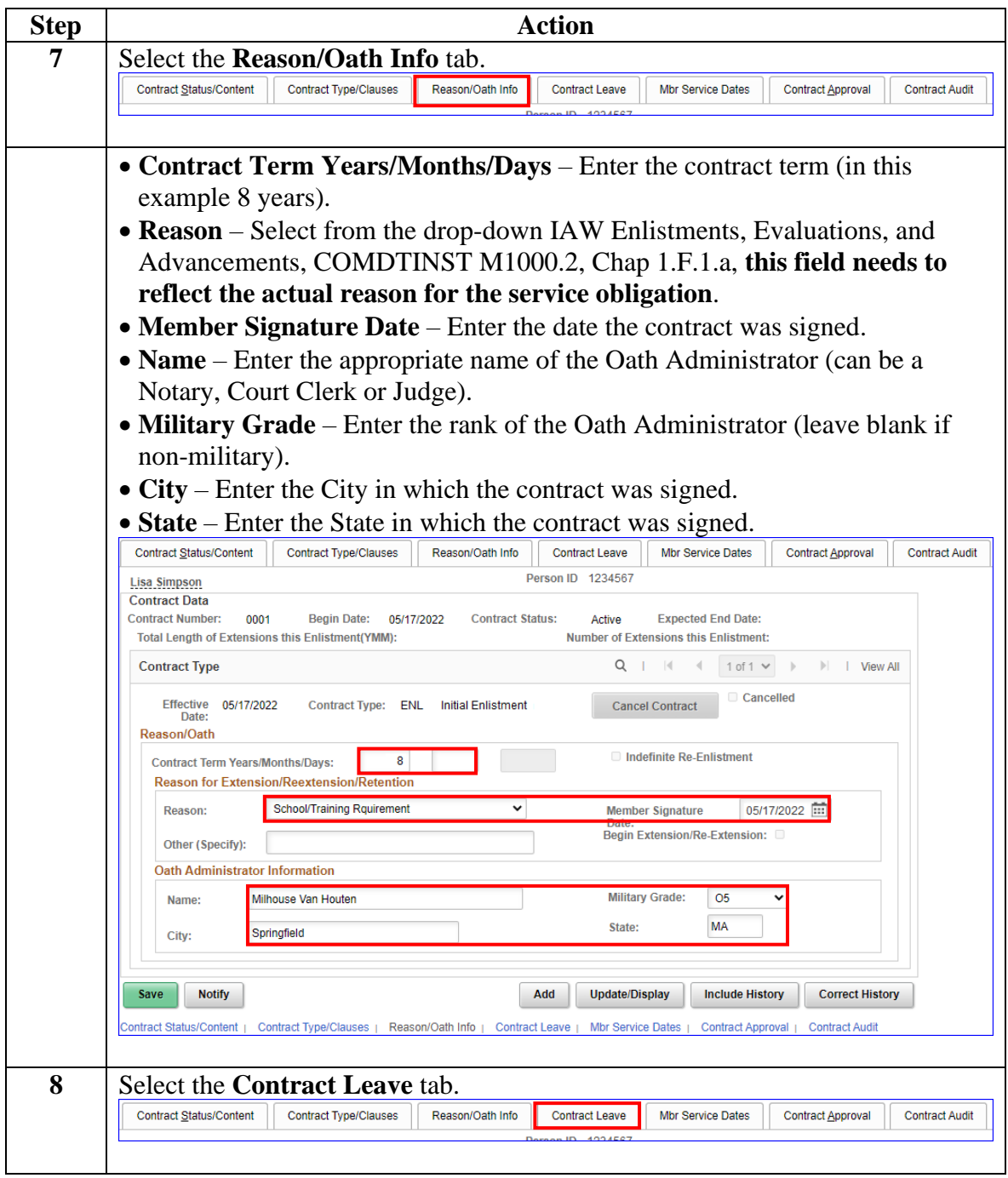

**Procedure**,

continued

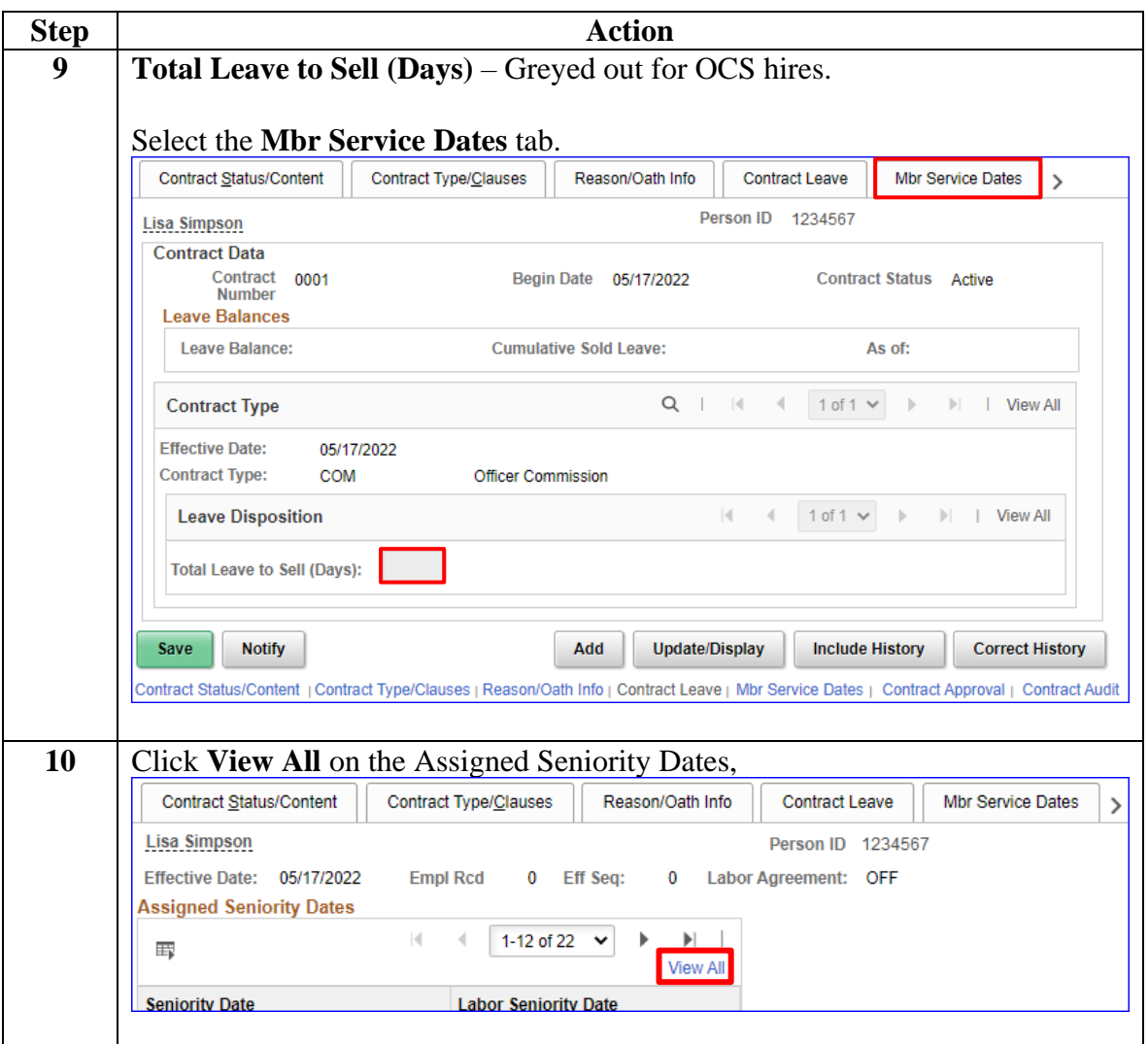

#### **Procedure**,

continued

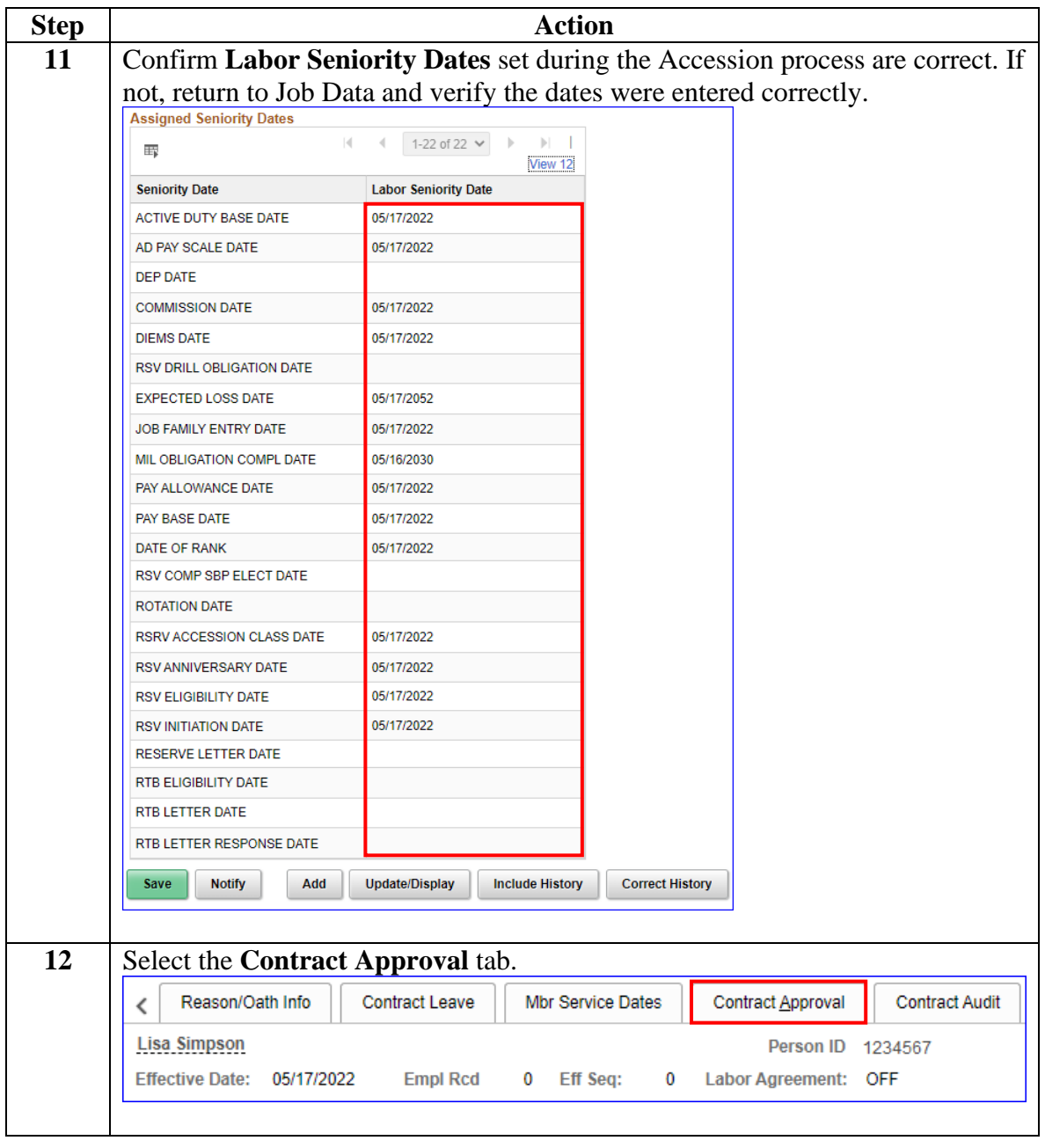

#### **Procedure**,

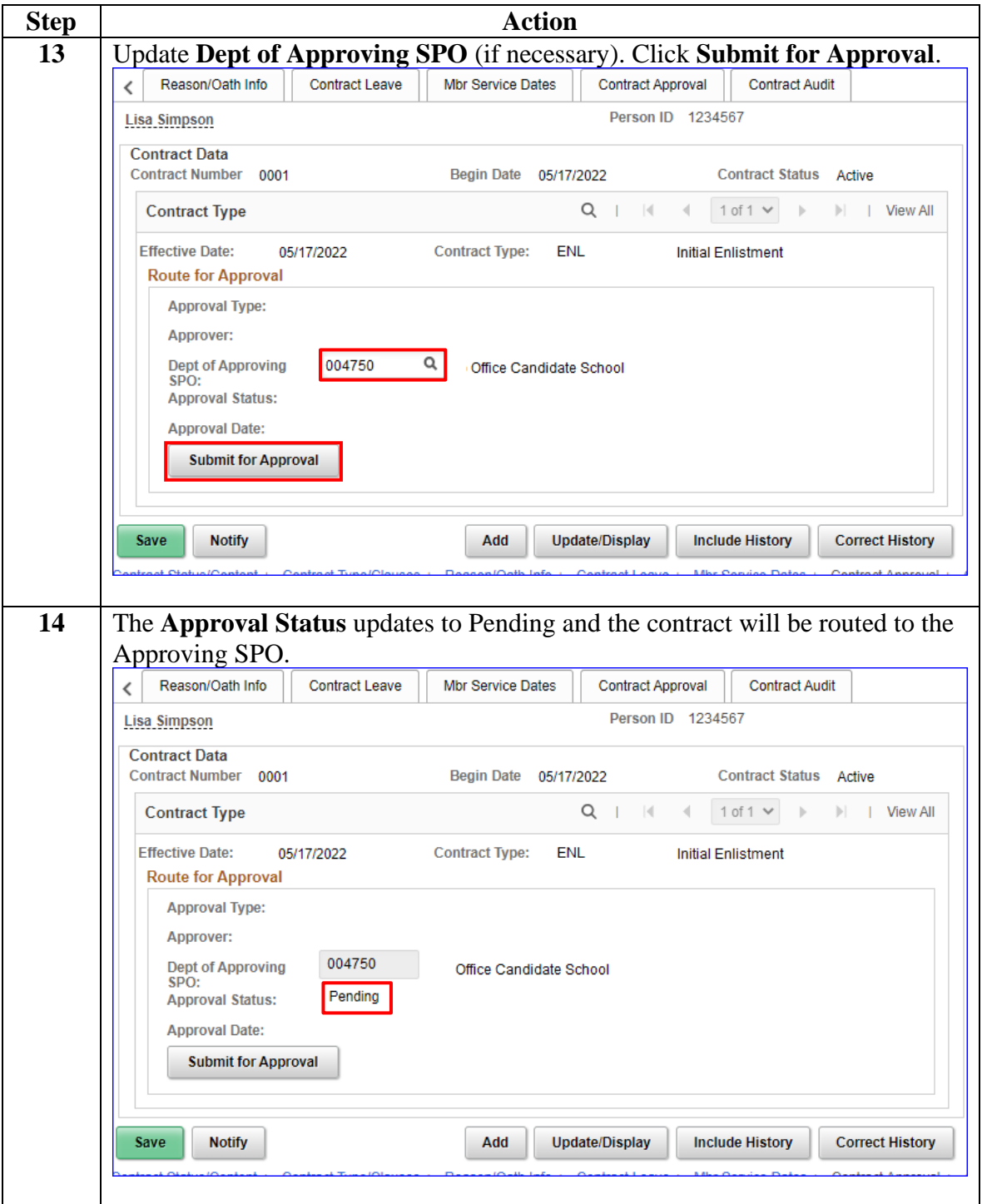

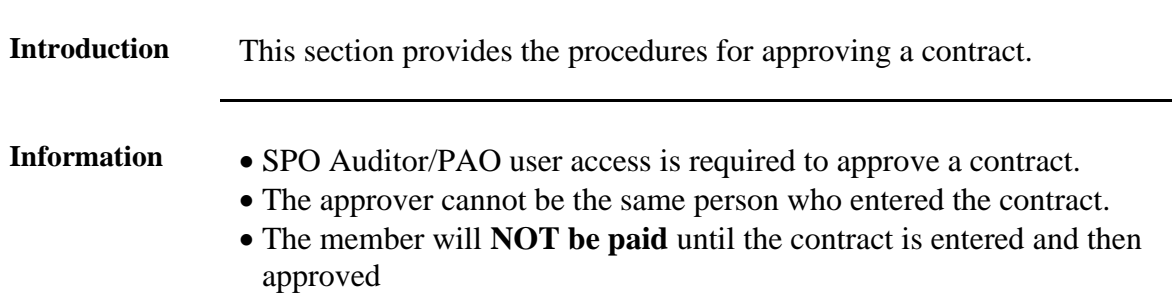

<span id="page-40-0"></span>**Approving a Contract**

**Procedure** See below.

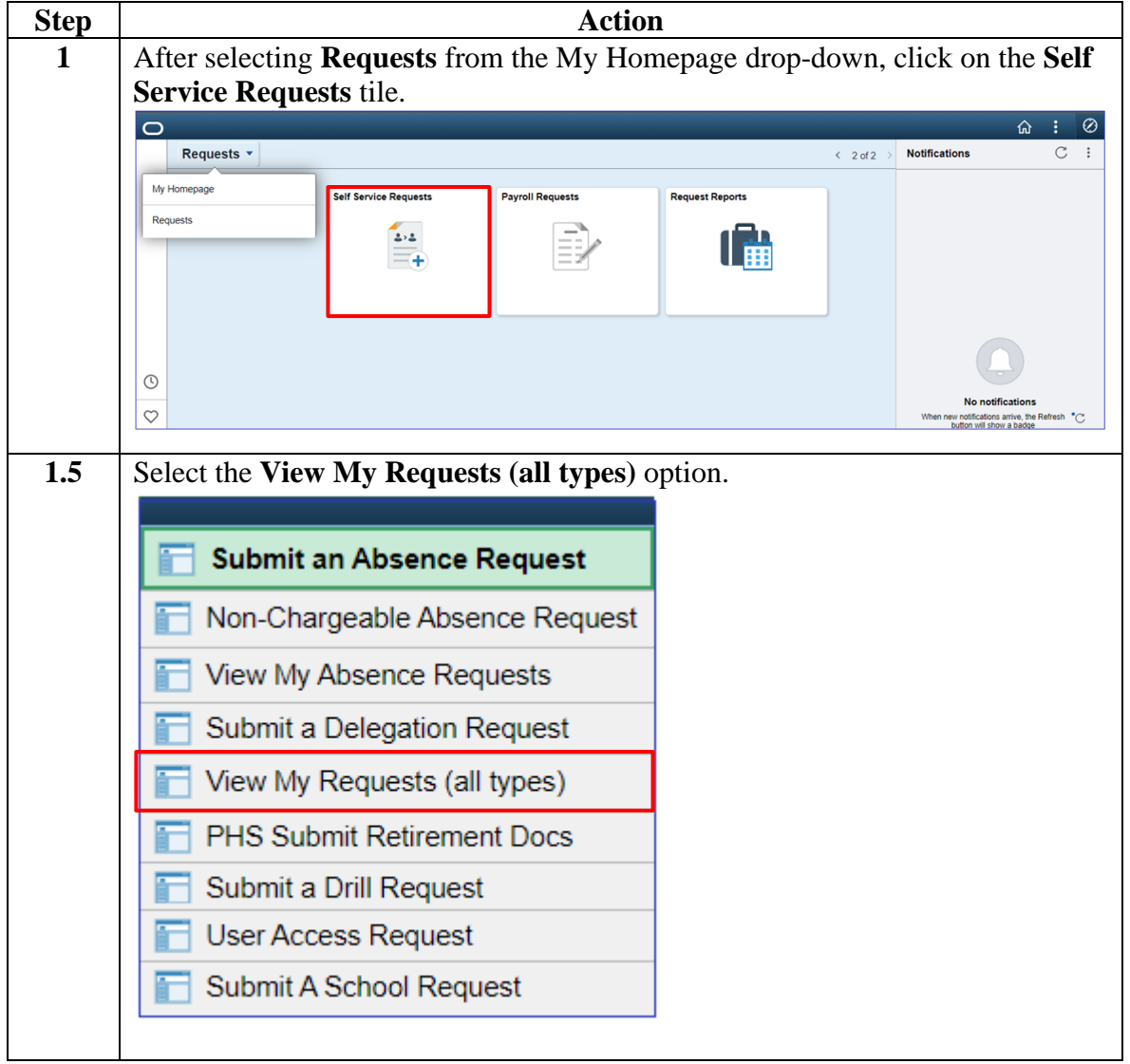

#### **Procedure**,

continued

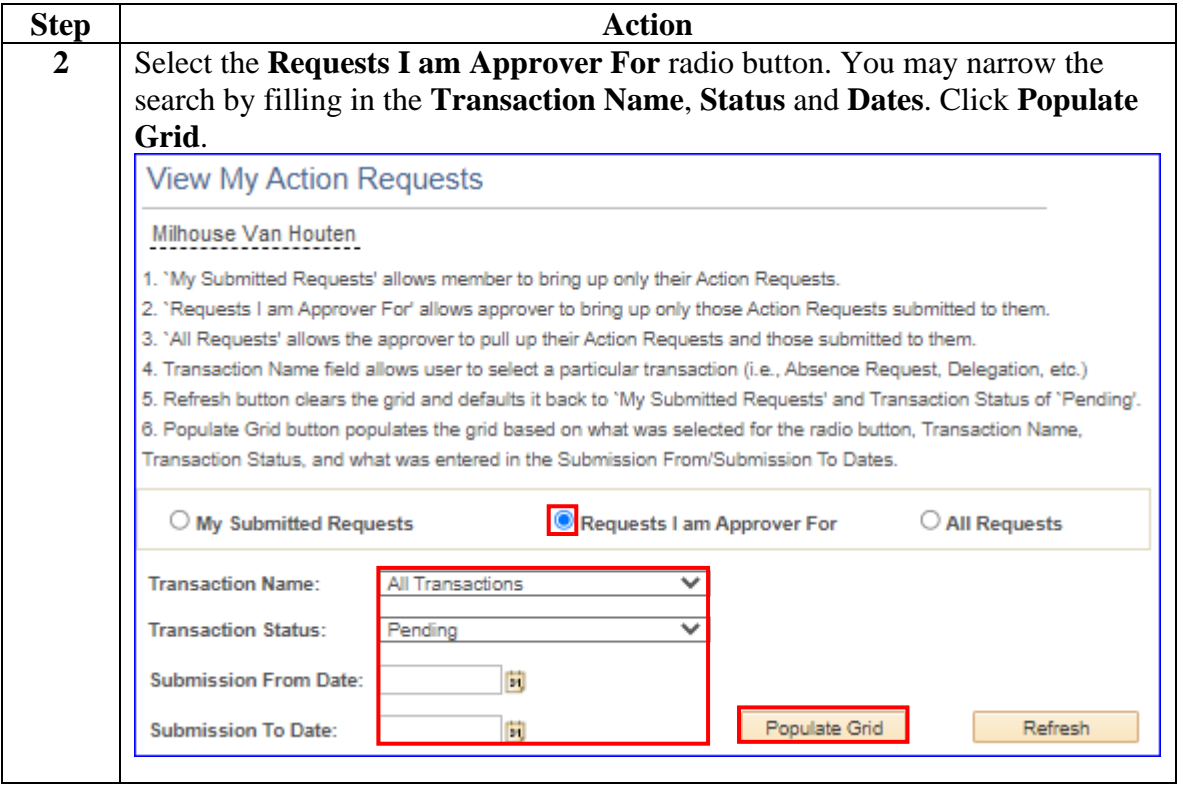

#### **Procedure**,

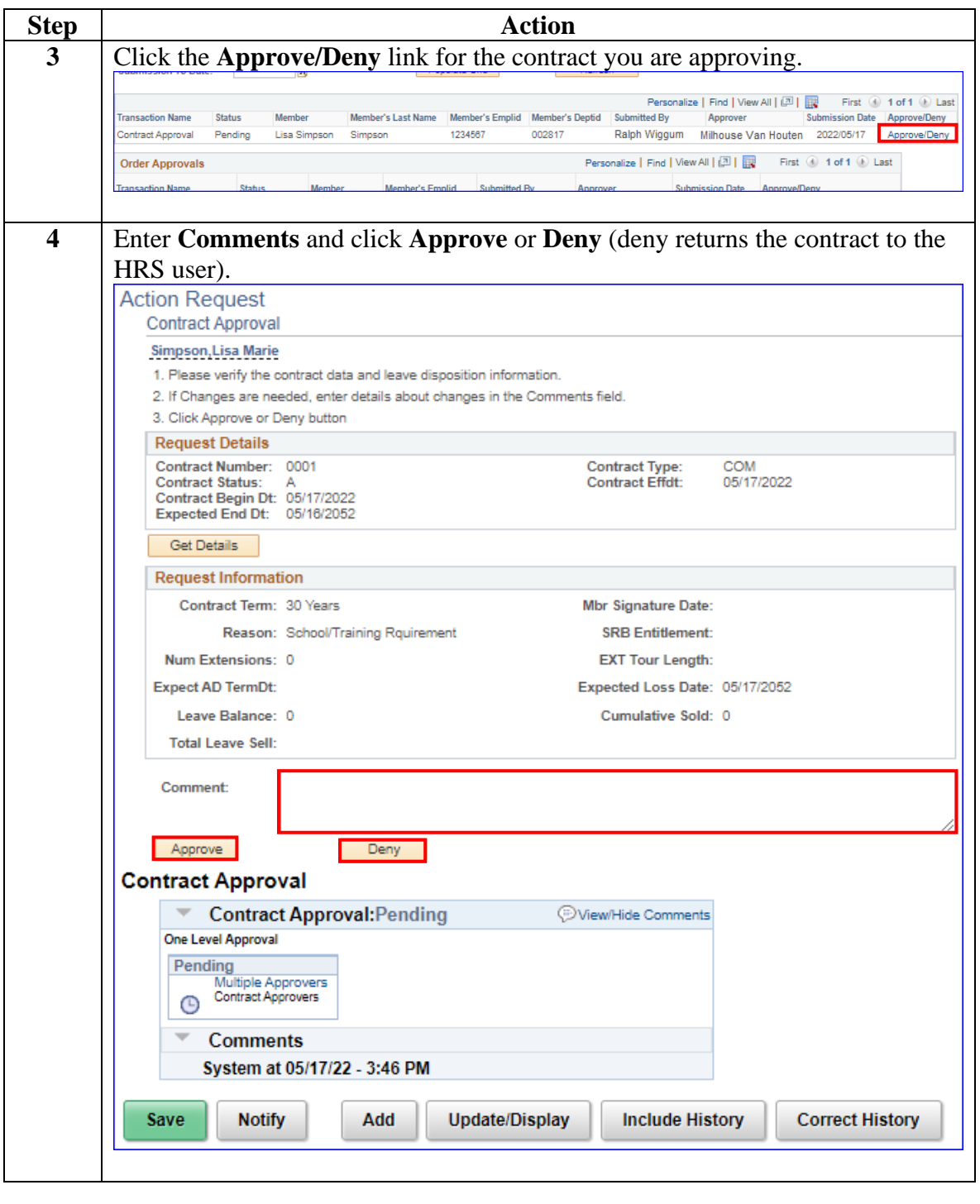

*Continued on next page*

#### **Procedure**,

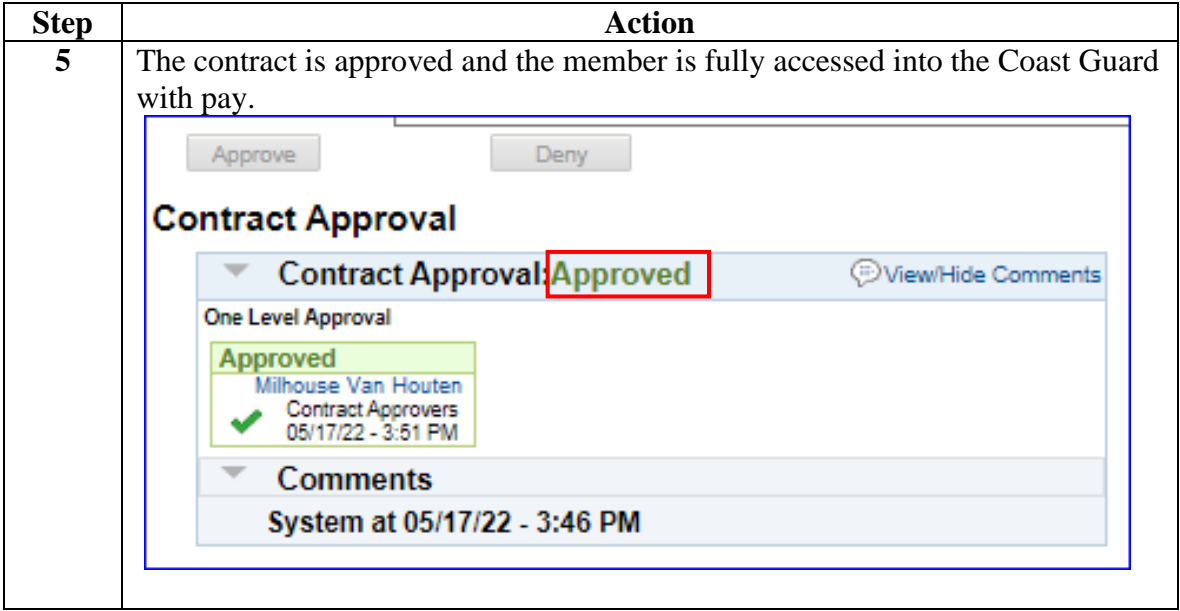

## **BAH and Direct Deposit**

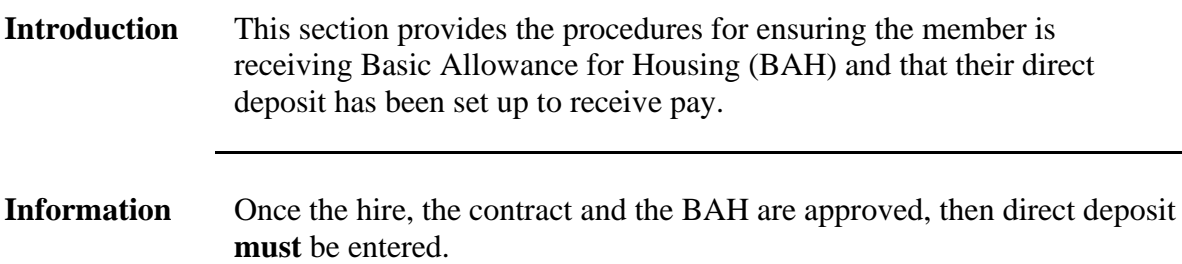

#### **Procedures** See below.

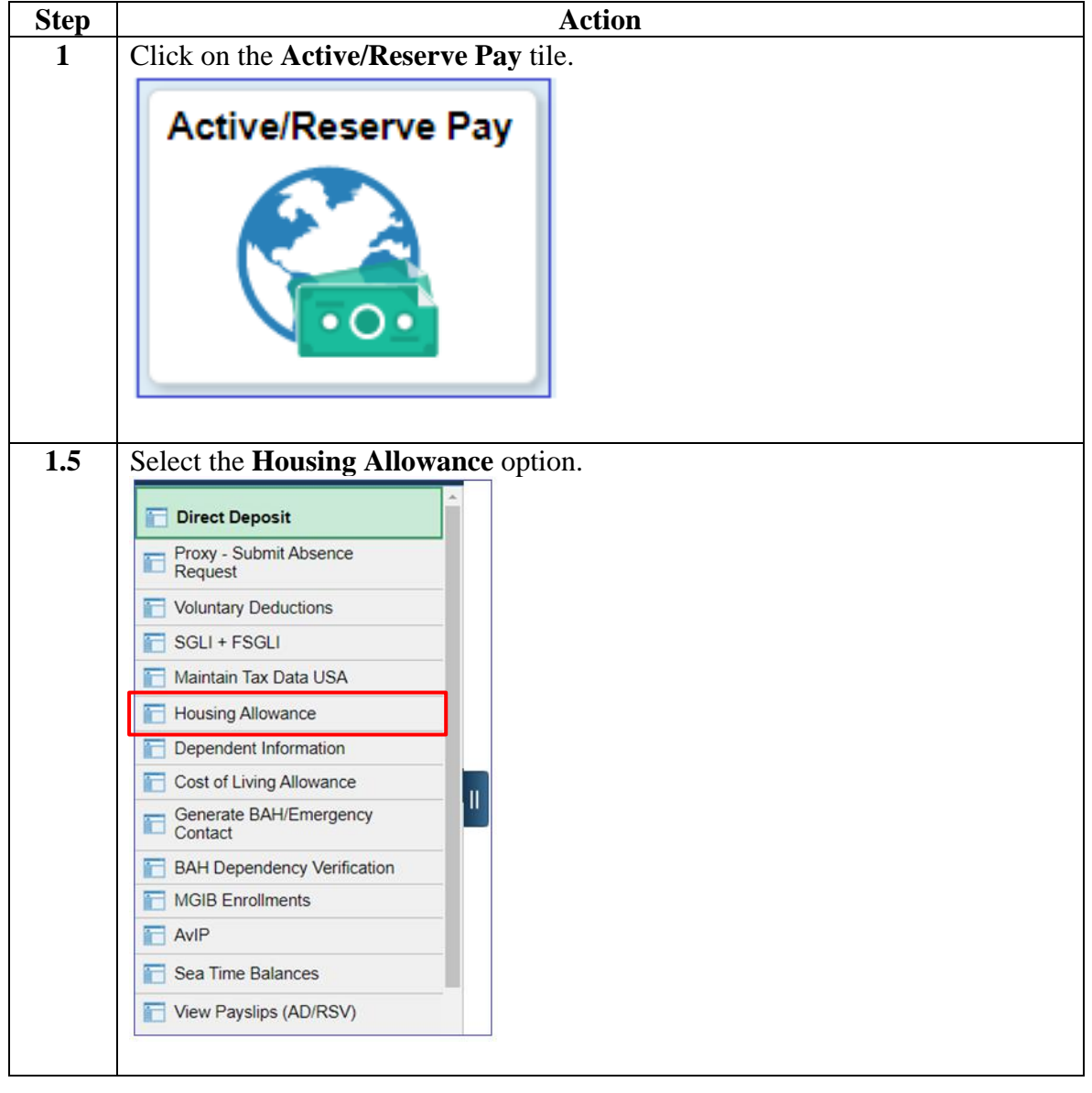

#### **Procedure**,

continued

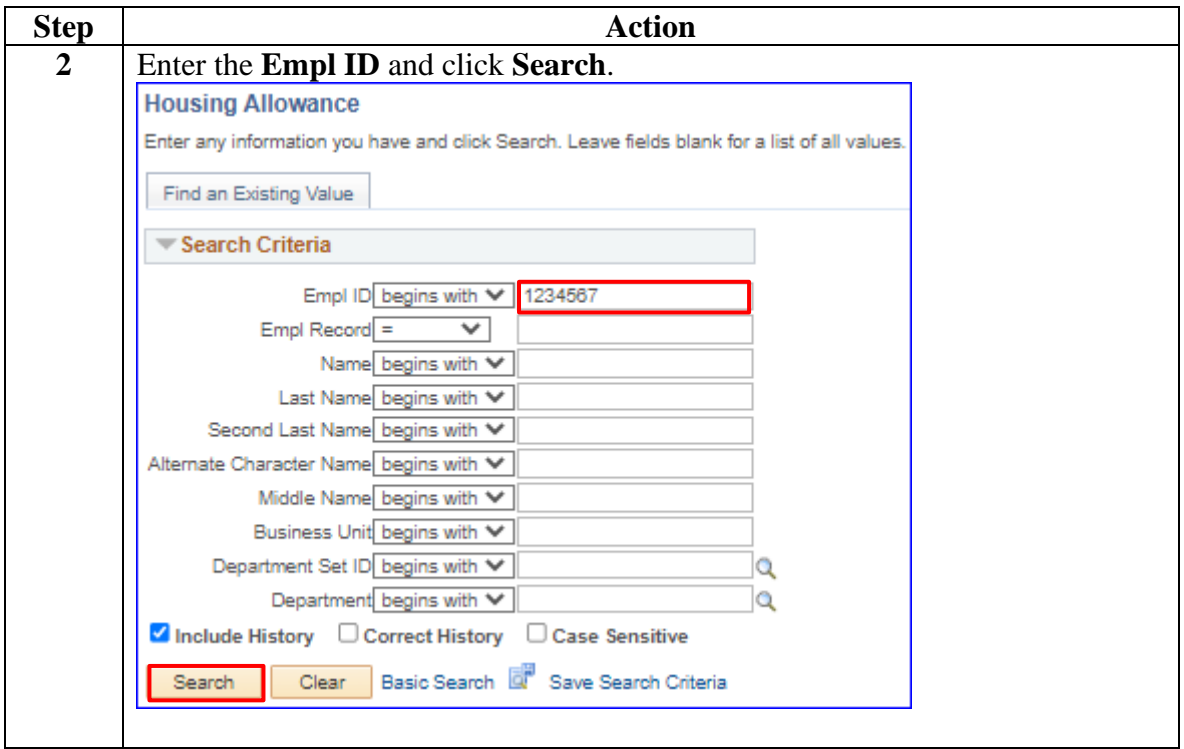

#### **Procedure**,

continued

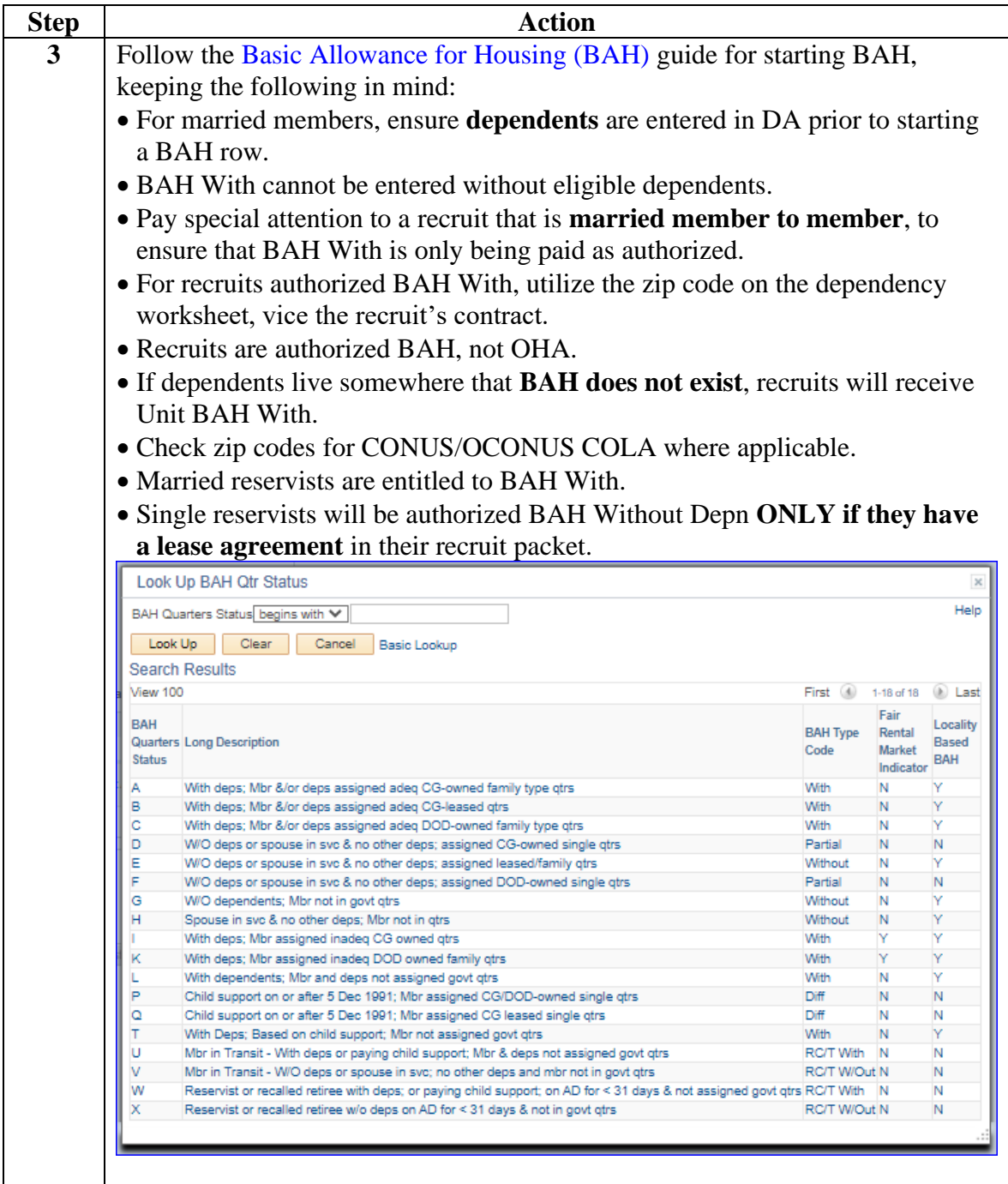

#### **Procedure**,

continued

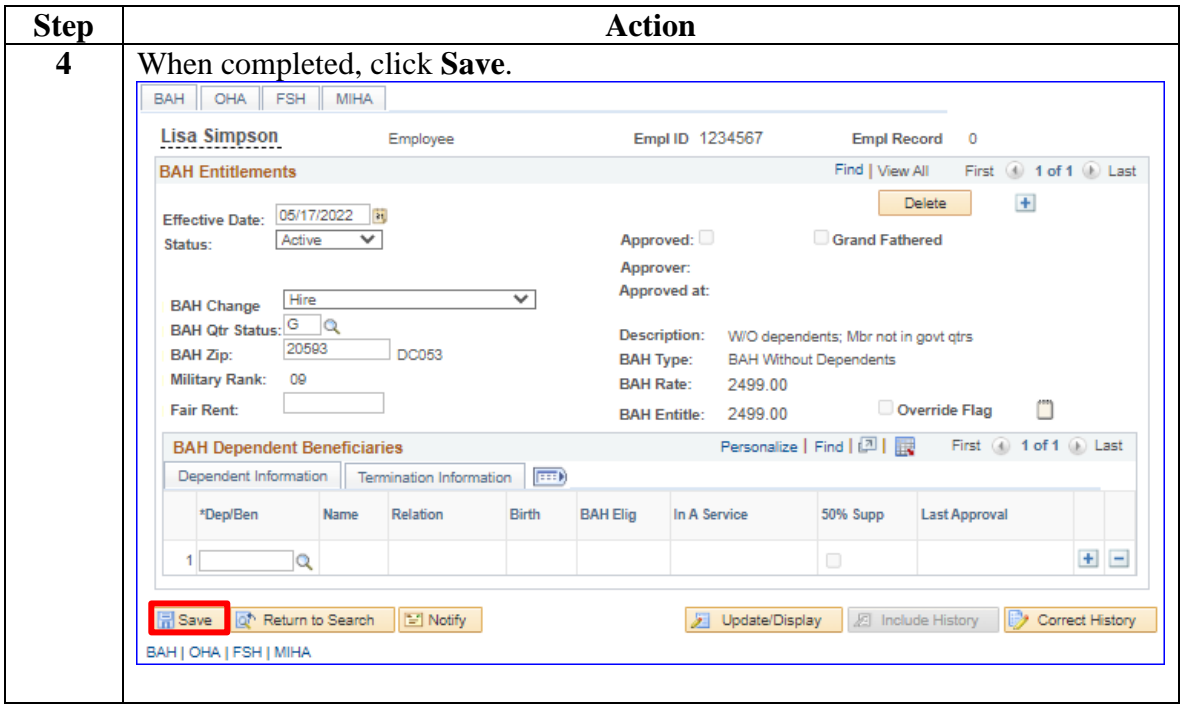

### **Procedure**,

continued

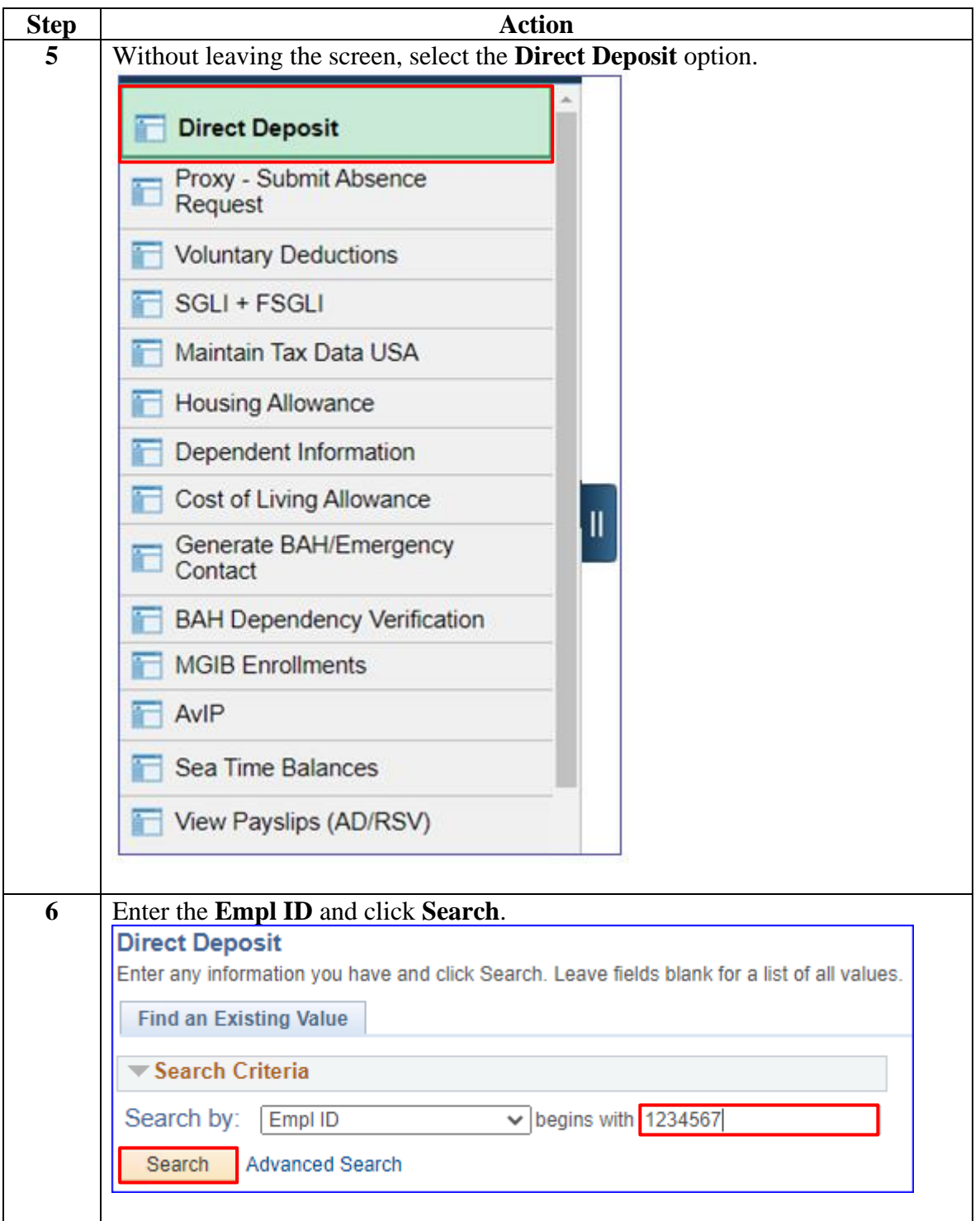

### **Procedure**,

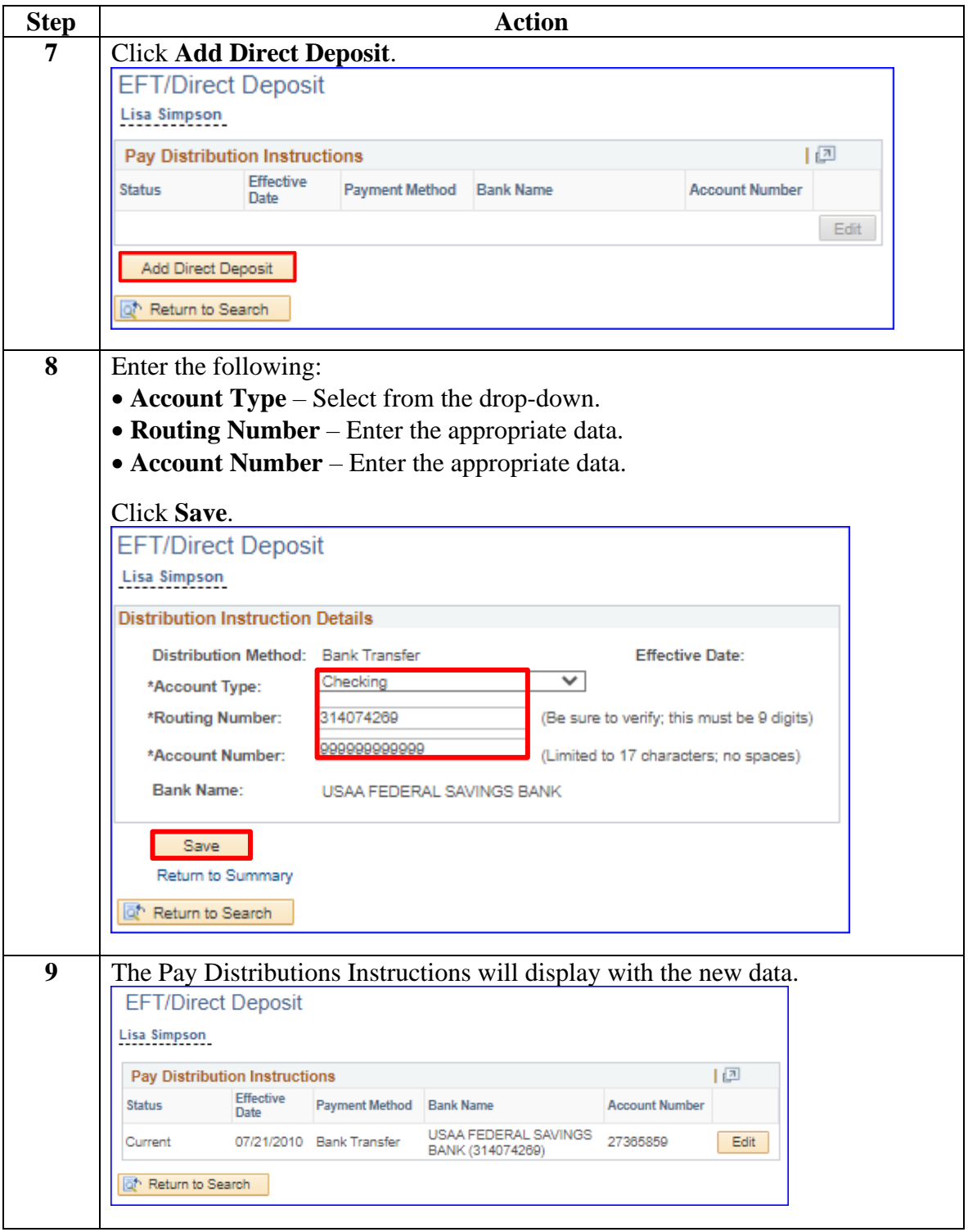